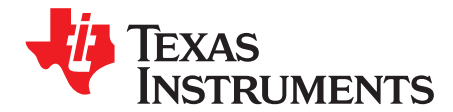

*User's Guide SBAU280–November 2016*

# *ADS7049-Q1EVM-PDK*

This user's guide describes the characteristics, operation, and use of the ADS7049-Q1 evaluation module (EVM) performance demonstration kit (PDK). This kit is an evaluation platform for the [ADS7049-Q1](http://www.ti.com/product/ADS7049-Q1), which is a 12-bit, 2-MSPS, single-ended analog input, successive approximation register (SAR) analog-to-digital converter (ADC) that features an easy-to-use SPI serial interface. The EVM-PDK eases the evaluation of the ADS7049-Q1 device with hardware, software, and computer connectivity through the universal serial bus (USB) interface. This user's guide includes complete circuit descriptions, schematic diagrams, and a bill of materials.

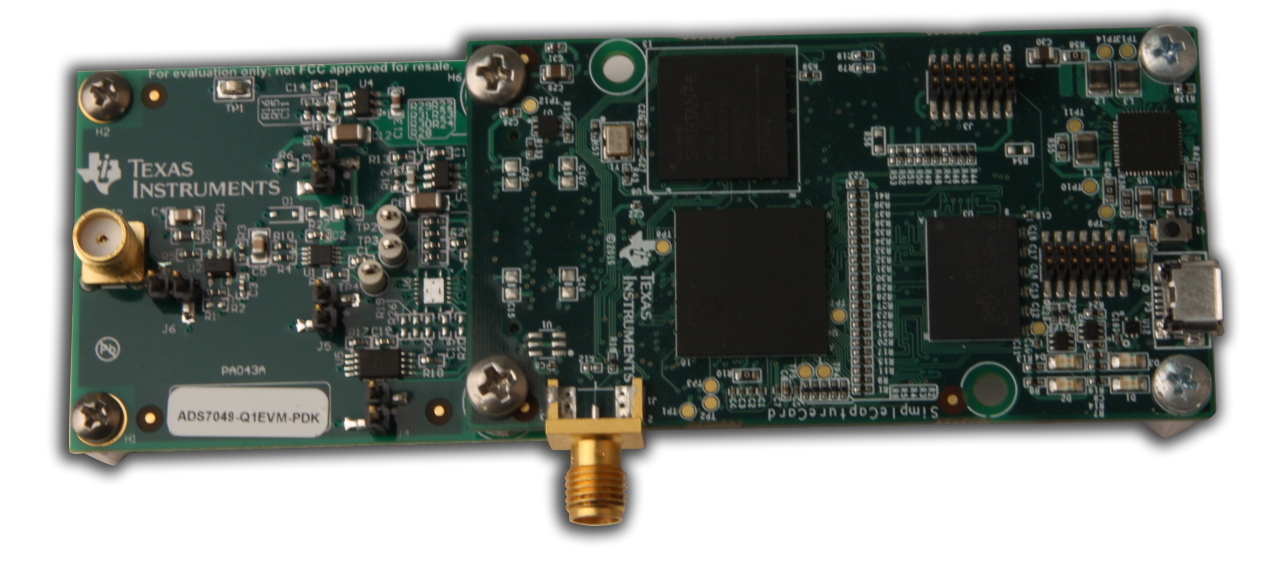

The following related documents are available through the Texas Instruments web site at [www.ti.com](http://www.ti.com).

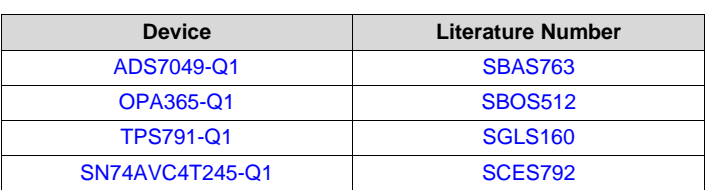

#### **Related Documentation**

Microsoft, Windows are registered trademarks of Microsoft Corporation. LabVIEW is a trademark of National Instruments. All other trademarks are the property of their respective owners.

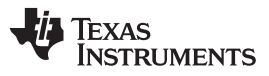

www.ti.com

#### **Contents**

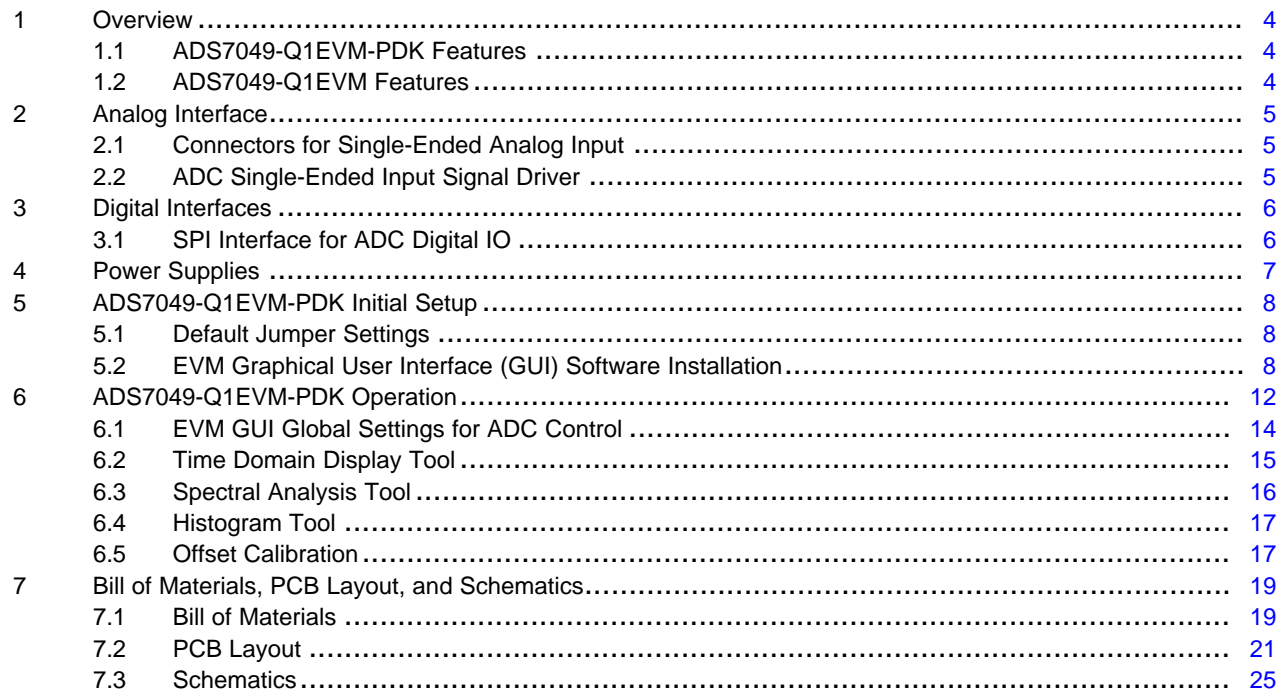

# **List of Figures**

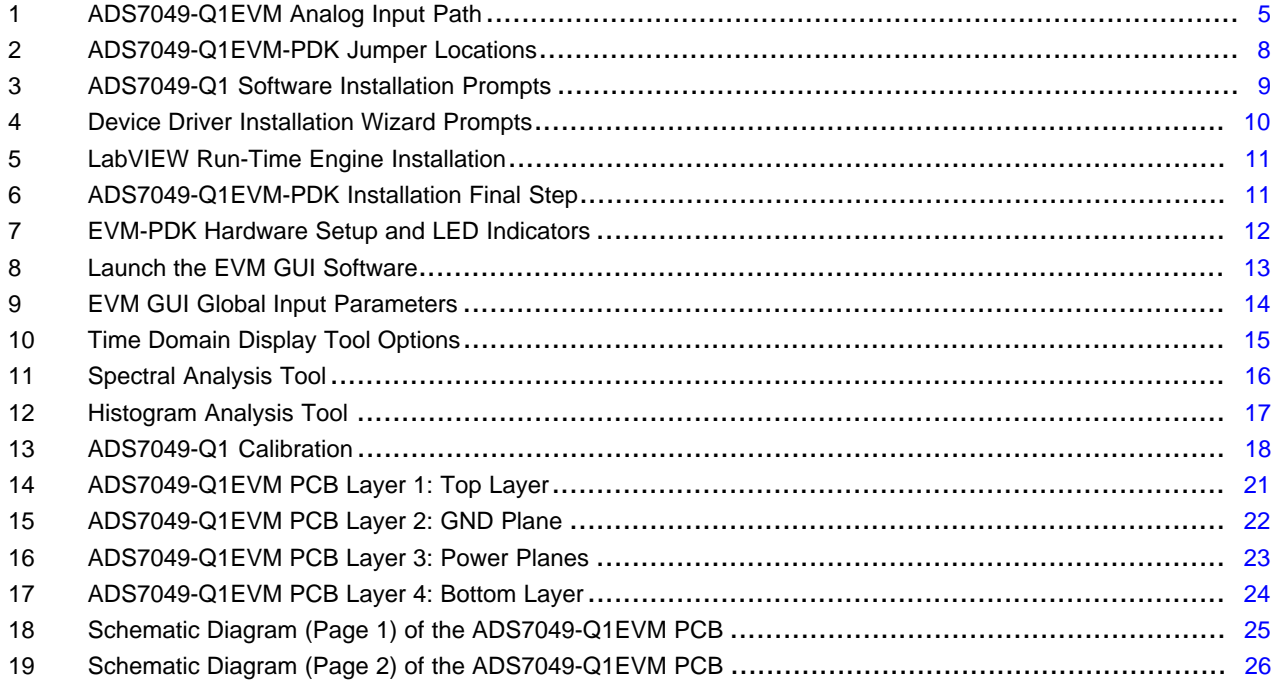

# **List of Tables**

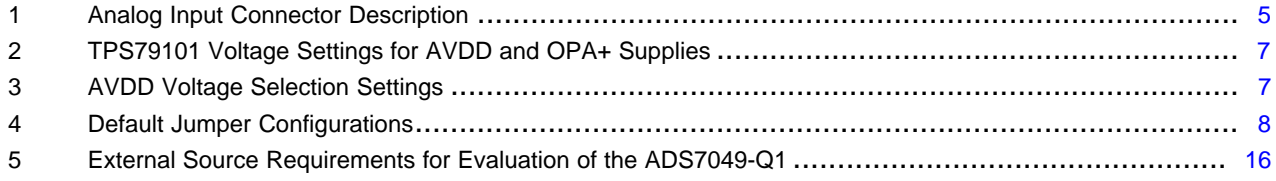

 $\overline{2}$ 

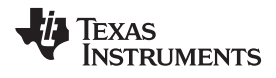

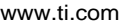

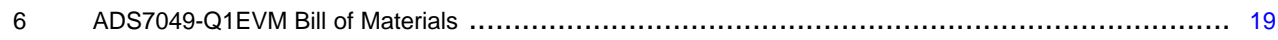

*Overview* [www.ti.com](http://www.ti.com)

#### <span id="page-3-0"></span>**1 Overview**

The ADS7049-Q1EVM-PDK is a platform for evaluating the performance of the ADS7049-Q1 SAR ADC, which is a single-ended analog input, 12-bit, 2-MSPS device. The evaluation kit includes the ADS7049- Q1EVM board and the *Precision Host Interface* (PHI) controller board that enables the accompanying computer software to communicate with the ADC over USB for data capture and analysis.

The ADS7049-Q1EVM board includes the ADS7049-Q1 SAR ADC, all the peripheral analog circuits, and components required to extract optimum performance from the ADC.

The PHI board primarily serves three functions:

- Provides a communication interface from the EVM to the computer through a USB port
- Provides the digital input and output signals necessary to communicate with the ADS7049-Q1
- Supplies power to all active circuitry on the ADS7049-Q1EVM board

Along with the ADS7049-Q1EVM and PHI controller board, this evaluation kit includes an A-to-micro-B USB cable to connect to a computer.

#### <span id="page-3-1"></span>*1.1 ADS7049-Q1EVM-PDK Features*

The ADS7049-Q1EVM-PDK includes the following features:

- Hardware and software required for diagnostic testing as well as accurate performance evaluation of the ADS7049-Q1 ADC
- USB powered—no external power supply is required
- The PHI controller that provides a convenient communication interface to the ADS7049-Q1 ADC over USB 2.0 (or higher) for power delivery as well as digital input and output
- Easy-to-use evaluation software for Microsoft® Windows® 7, Windows 8, 64-bit operating systems

# <span id="page-3-2"></span>*1.2 ADS7049-Q1EVM Features*

The ADS7049-Q1EVM includes the following features:

- Onboard low-noise and low distortion ADC input drivers optimized to meet ADC performance
- Onboard ultralow noise low-dropout (LDO) regulators to generate supplies for the operation amplifier and voltage reference.

[www.ti.com](http://www.ti.com) *Analog Interface*

# <span id="page-4-0"></span>**2 Analog Interface**

The ADS7049-Q1 is an low-power, extremely small size ADC that supports single-ended analog inputs. The ADS7049-Q1EVM uses an OPA365-Q1 amplifier to drive the inputs of the ADC. The ADS7049- Q1EVM is designed for easy interface to analog sources. This section covers driver details including jumper configuration for analog input signal source.

# <span id="page-4-1"></span>*2.1 Connectors for Single-Ended Analog Input*

The ADS7049-Q1EVM is designed for easy interfacing to an external analog single-ended source via a subminiature version A (SMA) connector or 100-mil headers. J2 is the SMA connector that allows analog source connectivity through coaxial cables. Alternatively, 100-mil jumper cables or mini-grabbers can be used to connect analog sources to the J6:1 pin.

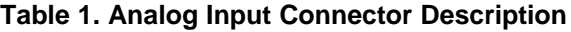

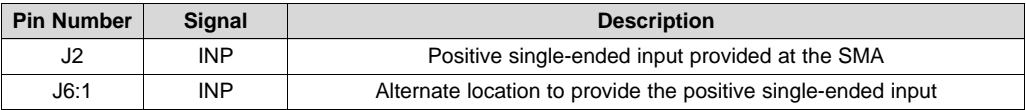

# <span id="page-4-4"></span><span id="page-4-2"></span>*2.2 ADC Single-Ended Input Signal Driver*

SAR ADC inputs terminate in switched-capacitor networks that create large instantaneous current loads when the switches are closed that effectively make the ADC inputs dynamically low impedance. The single-ended input of the ADS7049-Q1 are therefore driven by an OPA365-Q1 used in an non-inverting, unity-gain configuration to maintain ADC performance with maximum loading at full device throughput of 2 MSPS.

### **2.2.1 Input Signal Path**

[Figure](#page-4-3) 1 shows the signal path for positive single-ended input applied to ADS7049-Q1EVM. An OPA365- Q1 is used in buffer configuration drives single-ended input of ADS7049-Q1. An RC filter value of 25.5  $\Omega$ and 1.5 nF are selected to achieve SINAD greater than 70 dB and THD less than – 80 dB for 2 kHz sine wave input at full throughput of 2 MSPS.

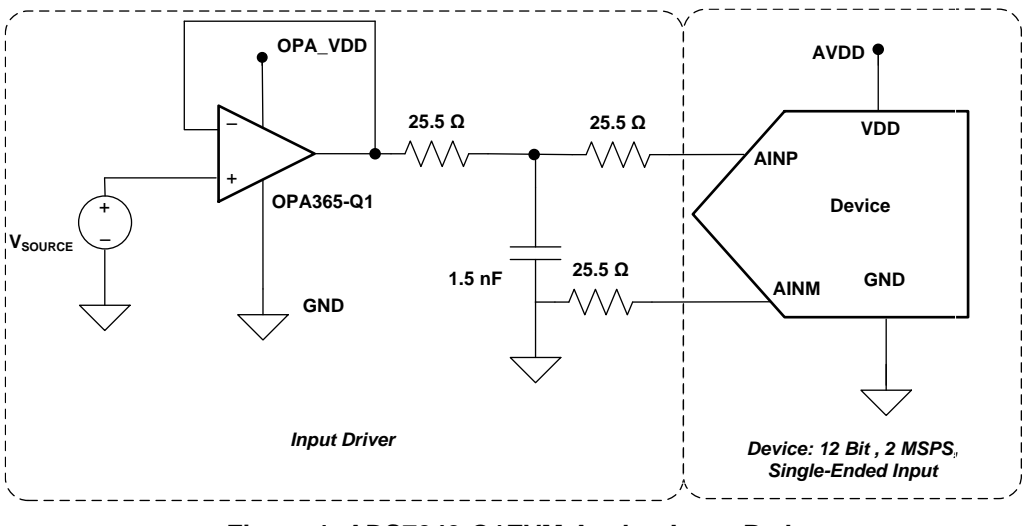

<span id="page-4-3"></span>**Figure 1. ADS7049-Q1EVM Analog Input Path**

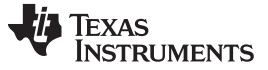

#### <span id="page-5-0"></span>**3 Digital Interfaces**

As noted in [Section](#page-3-0) 1, the EVM interfaces with the PHI that, in turn, communicates with the computer over USB. There are two devices on the EVM with which the PHI communicates: the ADS7049-Q1 ADC (over SPI or multiSPI) and the EEPROM (over I<sup>2</sup>C). The EEPROM comes pre-programmed with the information required to configure and initialize the ADS7049-Q1EVM-PDK platform. Once the hardware is initialized, the EEPROM is no longer used.

#### <span id="page-5-1"></span>*3.1 SPI Interface for ADC Digital IO*

The ADS7049-Q1EVM-PDK supports the interface and calibration modes as detailed in the ADS7049-Q1 datasheet [\(SBAS763\)](http://www.ti.com/lit/pdf/SBAS763). The PHI is capable of operating at a 3.3 V logic level and is directly connected to the digital I/O lines of the ADC.

The buffer U6 is included in the design to ensure that, if required, the SDO can be driven to a host controller over long cables with minimal distortion. For the normal operating condition with the PHI directly plugged in on connector J1, the U6 buffer is not required and has been bypassed in the factory configuration of the ADS7049-Q1EVM-PDK.

[www.ti.com](http://www.ti.com) *Power Supplies*

#### <span id="page-6-0"></span>**4 Power Supplies**

The ADS7049-Q1 supports a wide range of operation on its analog supplies. The AVDD can operate from 2.35 V to 3.6 V. The DVDD operates from 1.65 V to 3.6 V, independent of the AVDD supply. The analog portion of the ADS7049-Q1EVM-PDK operates from a 5.5 V supply, that in turn generates an AVDD supply and an OPA+ supply using low-noise TPS79101 LDOs. The AVDD supply is nominally set to 3.3 V at the factory, but this voltage may be changed to any value within the valid range, by modifying the value of R12 as per [Table](#page-6-1) 2. Similarly, the OPA+ supply is nominally set to 4.83 V at the factory, but this voltage maybe changed by modifying the value of R15 as per [Table](#page-6-1) 2. In case any intermediate values need to be set, the detailed formula to arrive at these values are available in the TPS79101 [\(SGLS160\)](http://www.ti.com/lit/pdf/SGLS160) datasheet.

<span id="page-6-1"></span>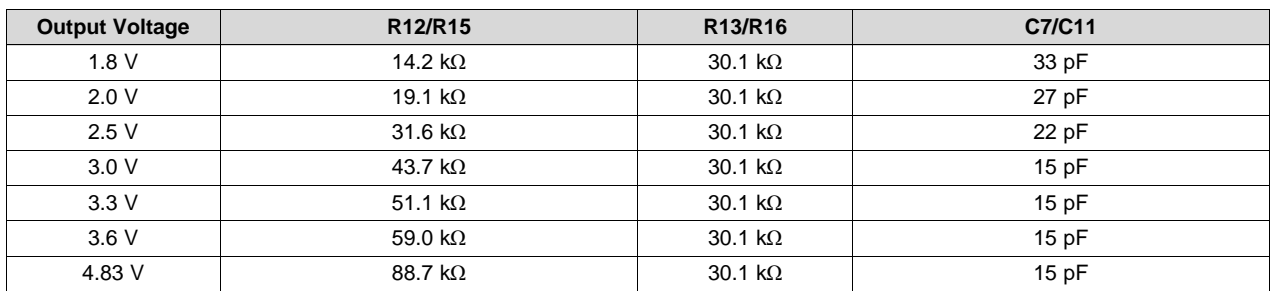

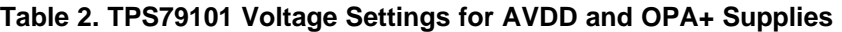

Alternatively, AVDD may be set by connecting an external power source through J3. [Table](#page-6-2) 3 describes the modifications required for on-board or external AVDD supply.

#### **Table 3. AVDD Voltage Selection Settings**

<span id="page-6-2"></span>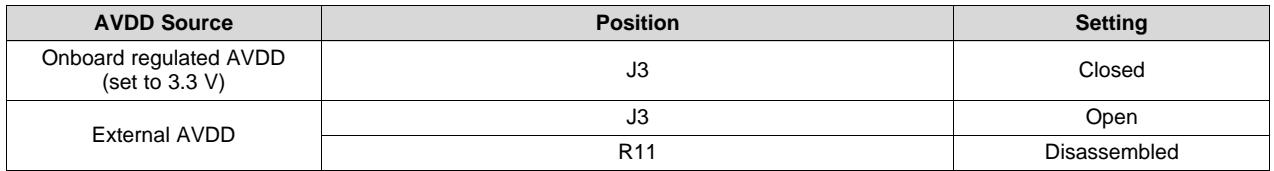

#### **CAUTION**

The external AVDD supply applied to external connector J3 must not exceed 3.6 V as this may damage the device. The external AVDD supply must be in the range of 2.35 V to 3.6 V for proper operation of the ADS7049-Q1EVM.

The digital portion of the ADS7049-Q1 ADC operates from a 3.3 V supply from the PHI.

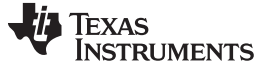

### <span id="page-7-0"></span>**5 ADS7049-Q1EVM-PDK Initial Setup**

This section explains the initial hardware and software setup procedure that must be completed for the proper operation of the ADS7049-Q1EVM-PDK.

#### <span id="page-7-1"></span>*5.1 Default Jumper Settings*

The silk screen plot shown in [Figure](#page-7-3) 2 details the jumper locations for ADS7049-Q1EVM-PDK.

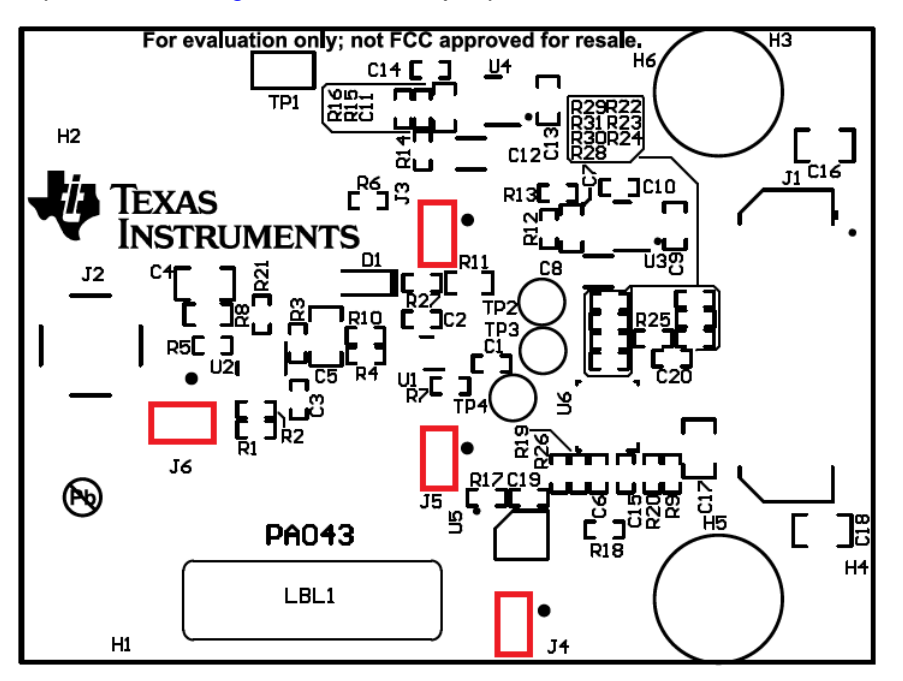

**Figure 2. ADS7049-Q1EVM-PDK Jumper Locations**

<span id="page-7-3"></span>[Table](#page-7-4) 4 explains the functionality of each of these jumpers and their default configurations. No shunts are required on any location at the EVM for normal operation. Remove any shunts that may be present at locations J3 through J6.

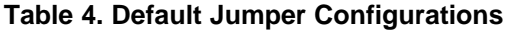

<span id="page-7-4"></span>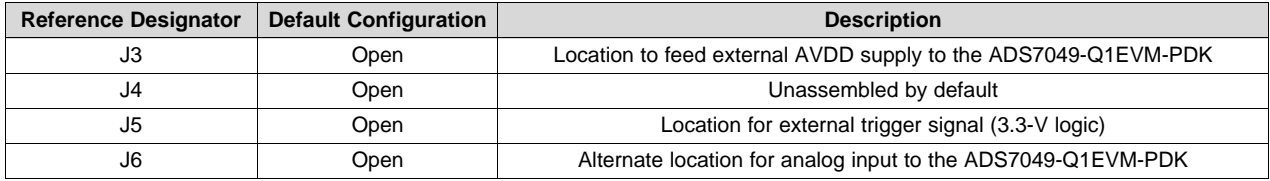

### <span id="page-7-2"></span>*5.2 EVM Graphical User Interface (GUI) Software Installation*

Download the latest version of the EVM GUI installer from the *Tools and Software* folder of the ADS7049- Q1 and run the GUI installer to install the EVM GUI software on the user's computer.

#### **CAUTION**

Manually disable any antivirus software running on the computer before downloading the EVM GUI installer onto the local hard disk. Otherwise, depending on the antivirus settings, an error message may appear or the *installer.exe* file may be deleted.

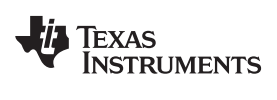

Accept the license agreements and follow the on-screen instructions to complete the installation.

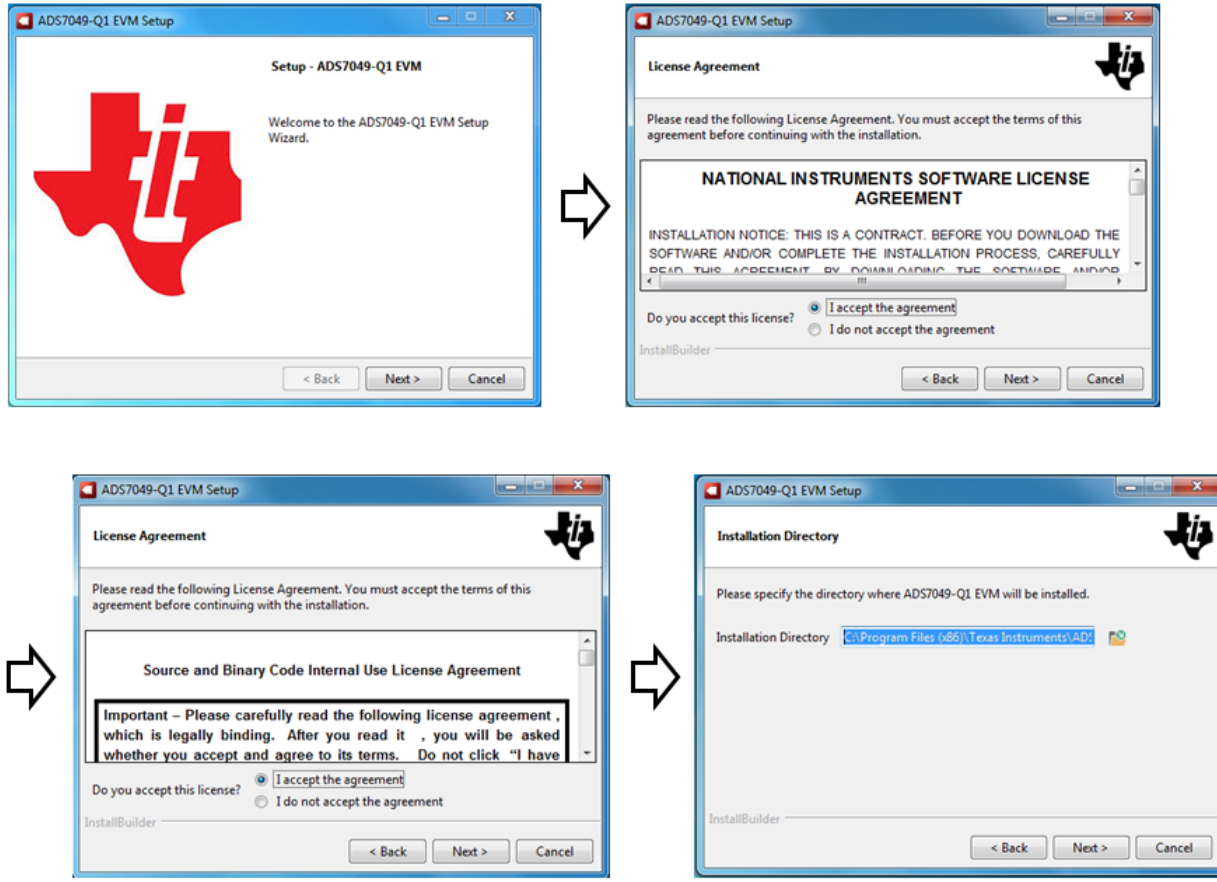

## **Figure 3. ADS7049-Q1 Software Installation Prompts**

<span id="page-8-0"></span>As a part of the ADS7049-Q1EVM GUI installation, a prompt with a *Device Driver Installation* will appear on the screen. Click *Next* to proceed.

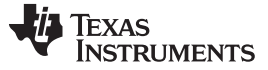

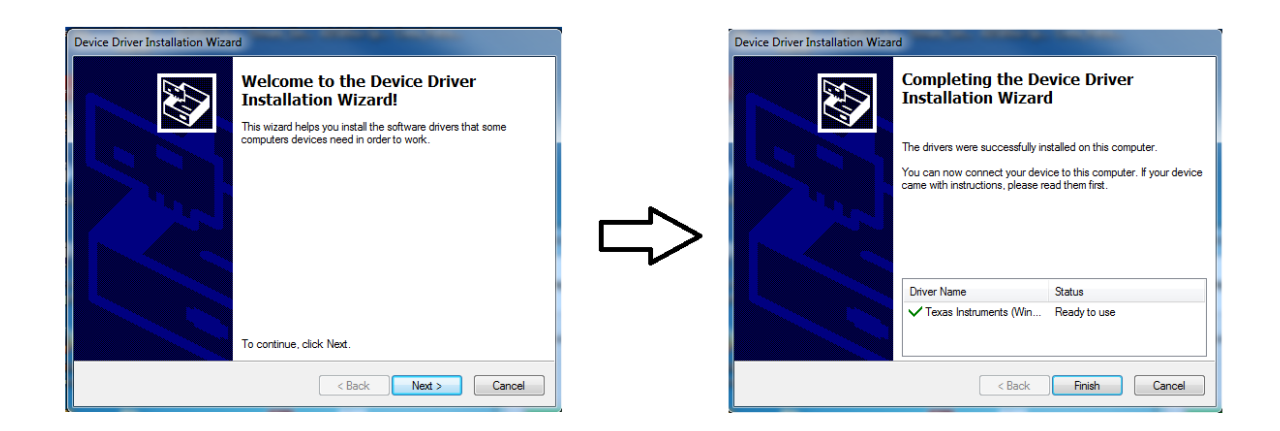

#### **Figure 4. Device Driver Installation Wizard Prompts**

<span id="page-9-0"></span>**NOTE:** A notice may appear on the screen stating that Widows cannot verify the publisher of this driver software. Select *Install this driver software anyway*.

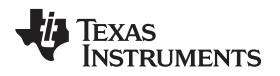

The ADS7049-Q1EVM-PDK requires *LabVIEW™ Run-Time Engine* and may prompt for the installation of this software, if not already installed.

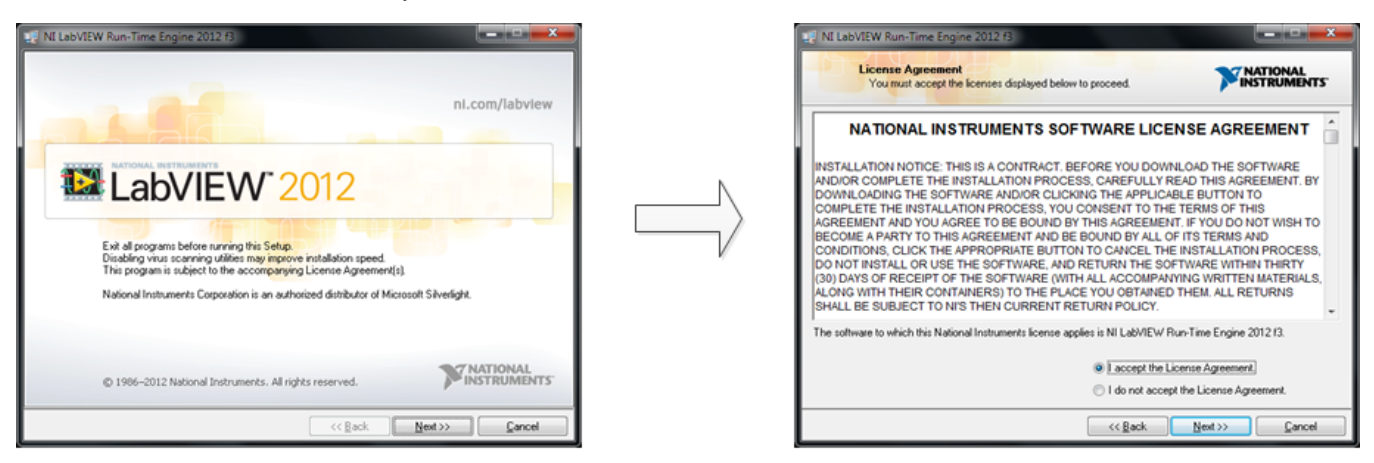

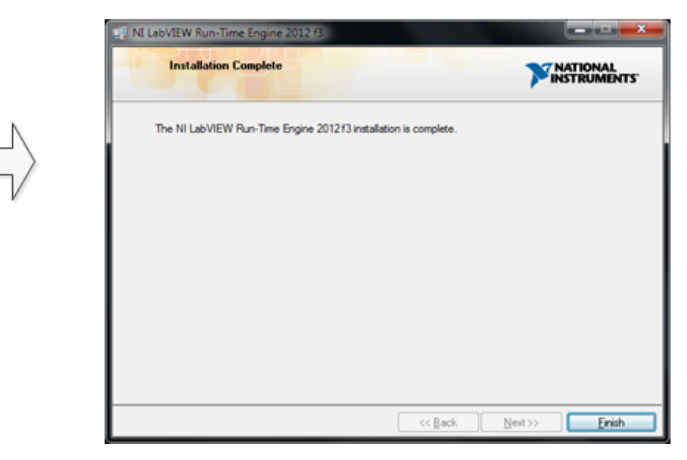

### **Figure 5. LabVIEW Run-Time Engine Installation**

<span id="page-10-1"></span><span id="page-10-0"></span>After these installations, check the **Create Desktop Shortcut** as shown in [Figure](#page-10-1) 6.

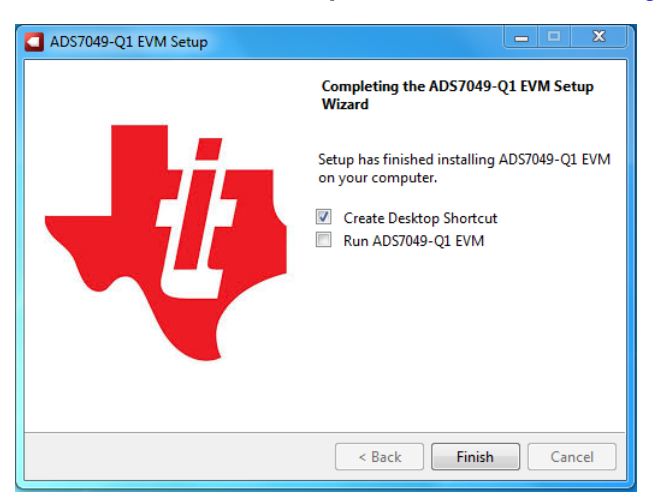

**Figure 6. ADS7049-Q1EVM-PDK Installation Final Step**

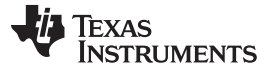

# <span id="page-11-0"></span>**6 ADS7049-Q1EVM-PDK Operation**

The following instructions are a step-by-step guide to connecting the ADS7049-Q1EVM-PDK to the computer and evaluating the performance of the ADS7049-Q1:

- 1. Connect the ADS7049-Q1EVM to the PHI. Install the two screws as indicated in [Figure](#page-11-1) 7.
- 2. Use the provided USB cable to connect the PHI to the computer.
	- LED D5 on the PHI lights up, indicating that the PHI is powered up.
	- LEDs D1 and D2 on the PHI start blinking to indicate that the PHI is booted up and communicating with the PC.

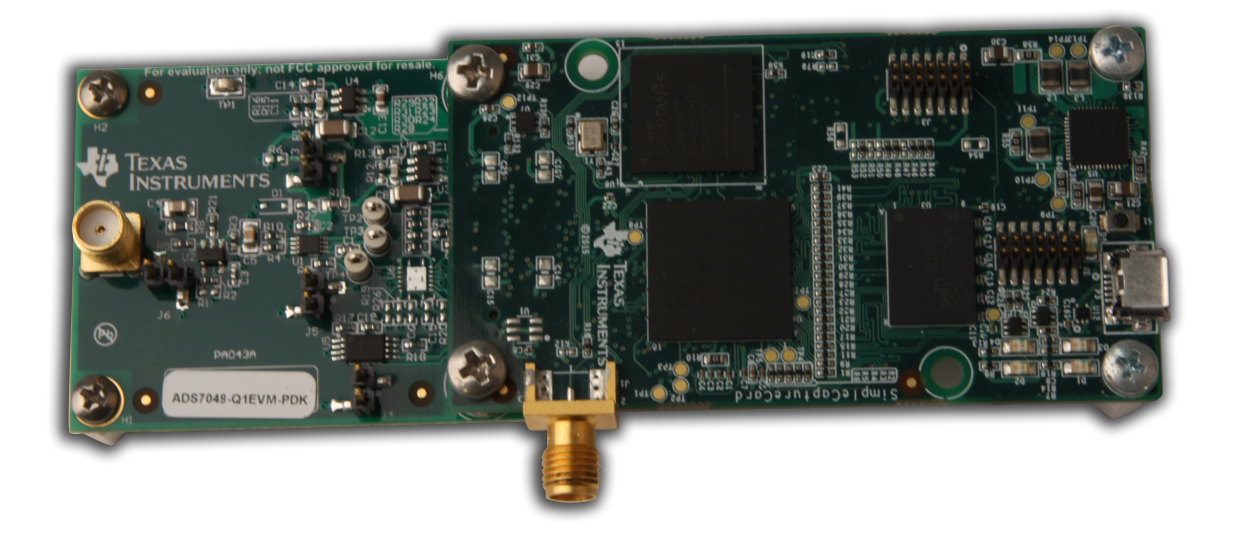

# **Figure 7. EVM-PDK Hardware Setup and LED Indicators**

<span id="page-11-1"></span>3. Launch the ADS7049-Q1EVM GUI software from the installed path as shown in [Figure](#page-12-0) 8 or using the desktop shortcut created during installation.

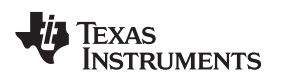

# [www.ti.com](http://www.ti.com) *ADS7049-Q1EVM-PDK Operation*

|                                                                                                    |                                                                            |                   |                      |              |                       | ا و ا د | $\mathbf{x}$ |
|----------------------------------------------------------------------------------------------------|----------------------------------------------------------------------------|-------------------|----------------------|--------------|-----------------------|---------|--------------|
|                                                                                                    | « OSDisk (C:) > Program Files (x86) > Texas Instruments > ADS7049-Q1 EVM > |                   | ▾                    | $\bigstar$   | Search ADS7049-Q1 EVM |         | م            |
| Include in library $\blacktriangledown$<br>Share with $\blacktriangledown$<br>New folder<br>Organize $\blacktriangledown$ |                                                                            |                   |                      |              | 888 ▼                 |         | $\circledR$  |
| <b>X</b> Favorites                                                                                                    | ≖<br>Name                                                                  | Date modified     | Type                 | Size         |                       |         |              |
| Desktop                                                                                                    | <b>Configuration Files</b>                                                 | 11/9/2016 6:00 PM | File folder          |              |                       |         |              |
| lh.<br>Downloads                                                                                                    | Files uSD Card                                                             | 11/9/2016 6:00 PM | File folder          |              |                       |         |              |
| 93<br><b>Recent Places</b>                                                                                                | Library                                                                    | 11/9/2016 6:00 PM | File folder          |              |                       |         |              |
|                                                                                                    | <b>PHI Driver</b>                                                          | 11/9/2016 6:00 PM | File folder          |              |                       |         |              |
| Libraries                                                                                                    | <b>Shared Library</b>                                                      | 11/9/2016 6:00 PM | File folder          |              |                       |         |              |
| Documents                                                                                                    | ADS7049-Q1 EVM.exe<br>$\bullet$                                            | 11/9/2016 3:59 PM | Application          | 13,313 KB    |                       |         |              |
| Music                                                                                                    | ADS7049-Q1 EVM.exe.config                                                  | 11/9/2016 3:36 PM | XML Configuratio     | 1 KB         |                       |         |              |
| Pictures                                                                                                    | ADS7049-Q1 EVM.ini                                                         | 11/9/2016 3:58 PM | <b>INI File</b>      | $1$ KB       |                       |         |              |
| Videos                                                                                                    | e<br>ADS7049-Q1_EVM_GUI_Manifest.html                                      | 11/9/2016 3:49 PM | <b>HTML Document</b> | <b>19 KB</b> |                       |         |              |
|                                                                                                    | Page List_ADS7049-Q1EVM.ini                                                | 11/9/2016 3:43 PM | <b>INI File</b>      | 2 KB         |                       |         |              |
| Computer                                                                                                    | Register Map_ADS7049-Q1.xml                                                | 11/9/2016 3:40 PM | <b>XML Document</b>  | <b>10 KB</b> |                       |         |              |
| <b>M</b> OSDisk (C:)                                                                                                    | uninstall.dat                                                              | 11/9/2016 6:00 PM | <b>DAT File</b>      | 9 KB         |                       |         |              |
| New Volume (D:)                                                                                                    | <b>Communicate</b> uninstall.exe                                           | 11/9/2016 6:00 PM | Application          | 4,342 KB     |                       |         |              |
| <b>W</b> Network                                                                                                    |                                                                            |                   |                      |              |                       |         |              |
| 13 items                                                                                                    |                                                                            |                   |                      |              |                       |         |              |

<span id="page-12-0"></span>**Figure 8. Launch the EVM GUI Software**

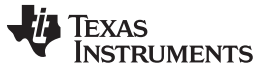

# <span id="page-13-0"></span>*6.1 EVM GUI Global Settings for ADC Control*

[Figure](#page-13-1) 9 identifies the input parameters of the GUI (as well as their default values) through which the various functions of the ADS7049-Q1 can be exercised. These settings are global because they persist across the GUI tools listed in the top left pane (or from one page to another).

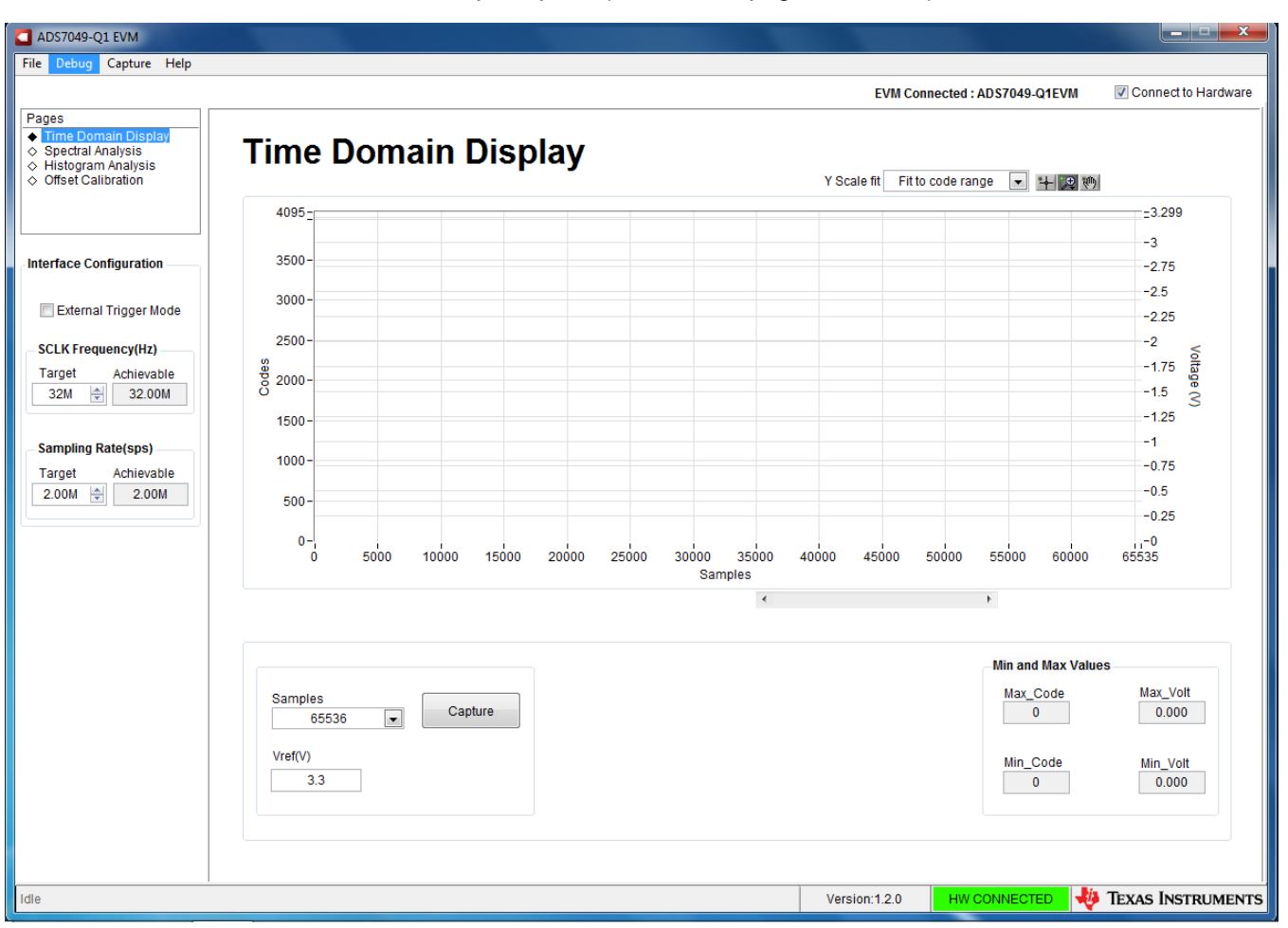

**Figure 9. EVM GUI Global Input Parameters**

<span id="page-13-1"></span>The user can select *SCLK Frequency* and *Sampling Rate* on this pane. The GUI allows the user to enter the targeted values for these two parameters and the GUI computes the best values that can be achieved, considering the timing constraints of the device.

The user can specify a target SCLK frequency (in Hz) and the GUI tries to match this frequency as closely as possible by changing the PHI PLL settings and the achievable frequency may differ from the target value entered. Similarly, the sampling rate of the ADC can be adjusted by modifying the Target Sampling Rate argument (also in Hz). The achievable ADC sampling rate can differ from the target value, depending on the applied SCLK frequency and the closest match achievable is displayed. This pane, therefore, allows the user to try various settings available on the ADS7049-Q1 in an iterative fashion until the user converges to the best settings for the corresponding test scenario.

Located above these controls, is an External Trigger Mode checkbox. When selected this configures the PHI to monitor the signal connected on J5:1 for a low to 3.3 V transition and captures the requested number of samples after this level transition is detected. This is useful in cases when the external analog input is generated or ready for measurement only after an external trigger event.

#### <span id="page-14-0"></span>*6.2 Time Domain Display Tool*

The time domain display tool allows visualization of the ADC response to a given input signal. This tool is useful for both studying the behavior and debugging any gross problems with the ADC or drive circuits.

The user can trigger a capture of the data of the selected number of samples from the ADS7049-Q1, as per the current interface mode settings using the **Capture** button as indicated in [Figure](#page-14-1) 10. The sample indices are on the x-axis and there are two y-axes showing the corresponding output codes as well as the equivalent analog voltages based on the specified reference voltage. Switching pages to any of the Analysis tools described in the subsequent sections, triggers calculations to be performed on the same set of data.

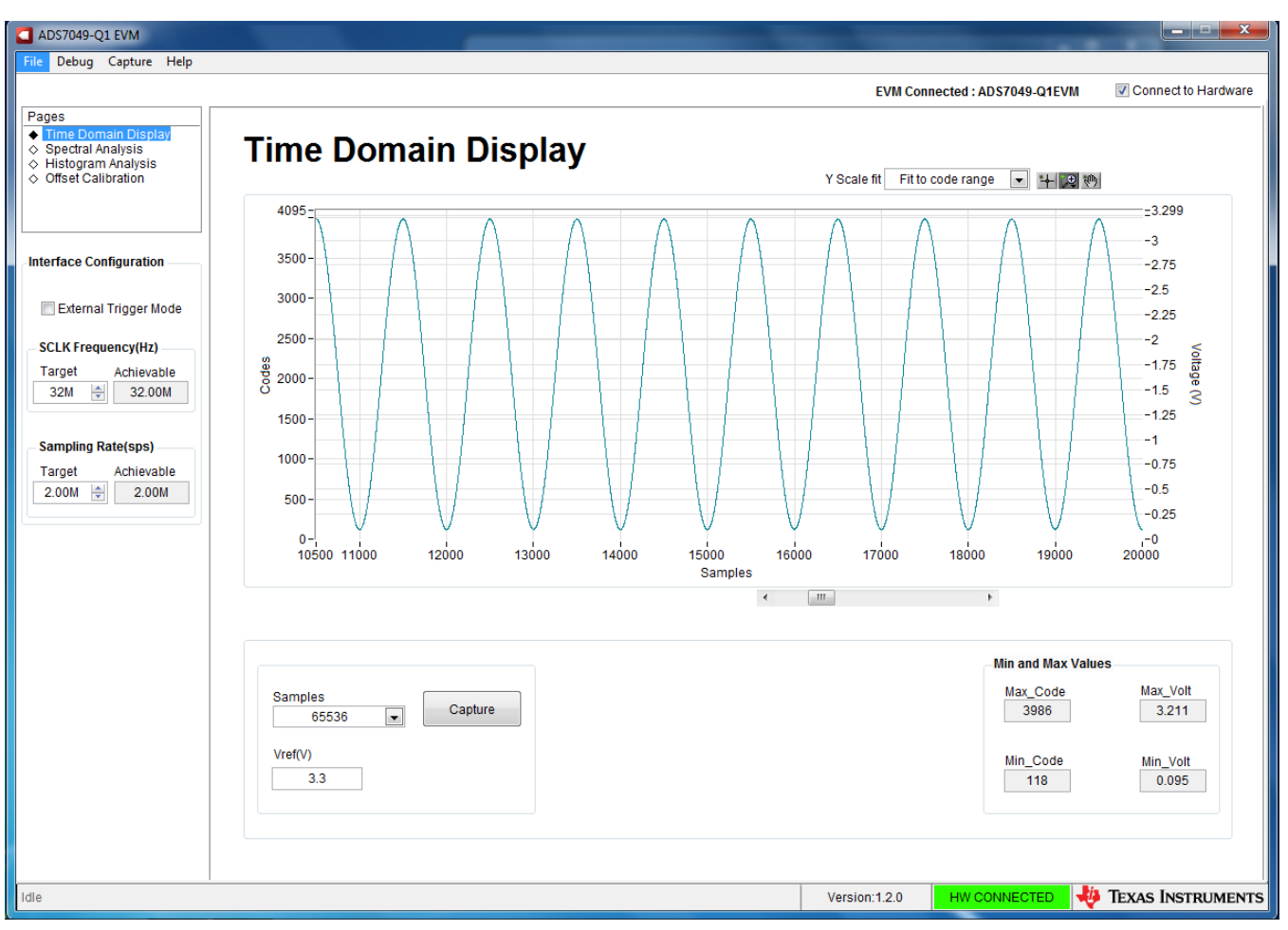

<span id="page-14-1"></span>**Figure 10. Time Domain Display Tool Options**

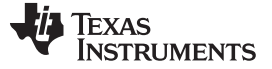

#### <span id="page-15-0"></span>*6.3 Spectral Analysis Tool*

The spectral analysis tool is intended to evaluate the dynamic performance (SNR, THD, SFDR, SINAD, and ENOB) of the ADS7049-Q1 SAR ADC through single-tone sinusoidal signal FFT analysis using the 7 term Blackman-Harris window setting. Alternatively, the window setting of *None* can be used to search for noise spurs over frequency in dc inputs.

For dynamic performance evaluation, the external single-ended source must have better specifications than the ADC itself to ensure that the measured system performance is not limited by the performance of the signal source. Therefore, the external reference source must meet the source requirements mentioned in [Table](#page-15-2) 5.

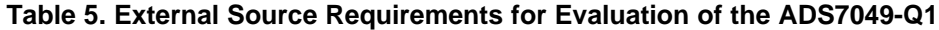

<span id="page-15-2"></span>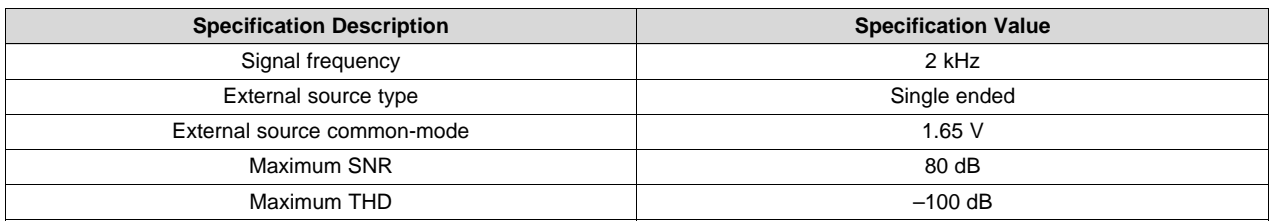

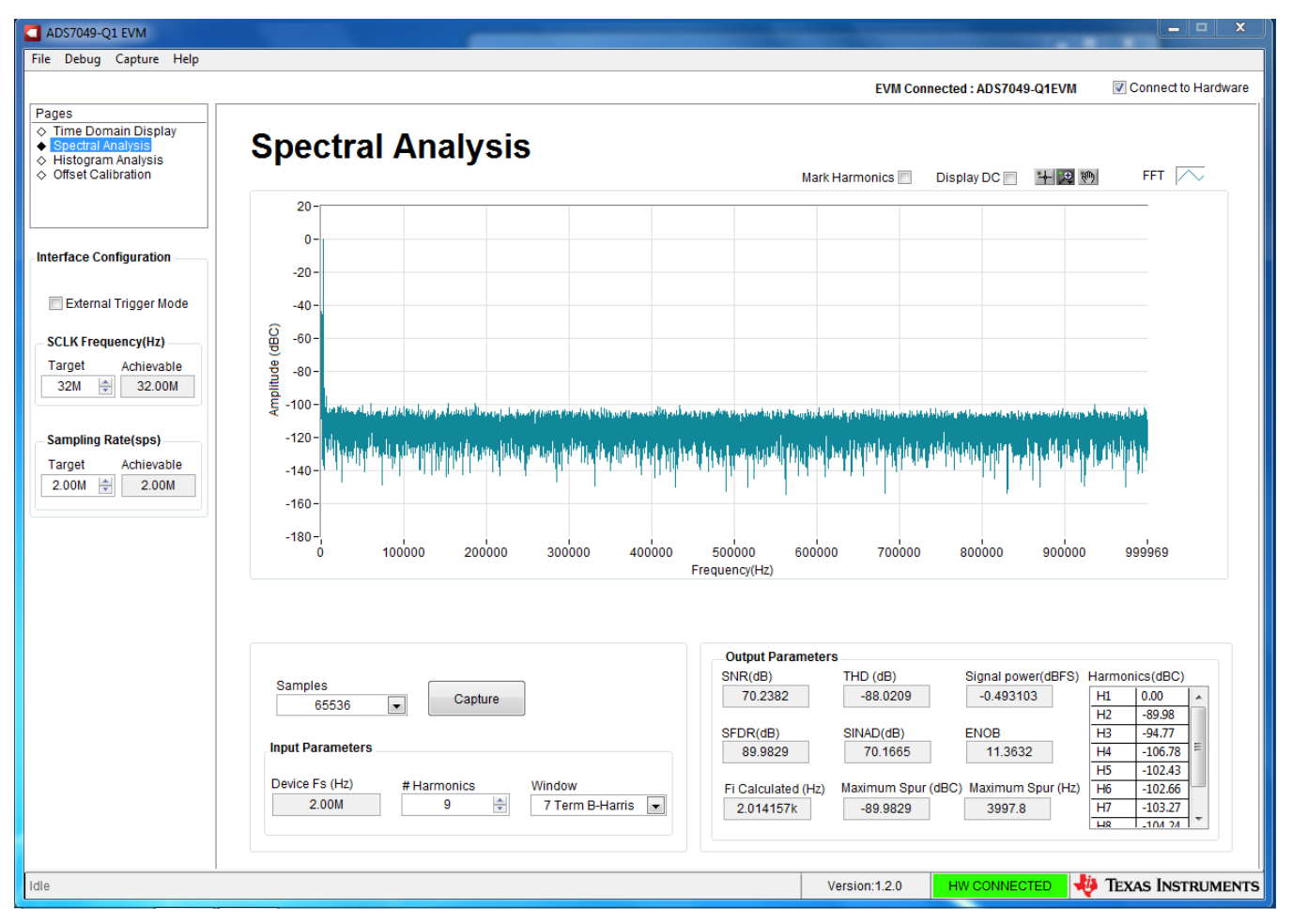

<span id="page-15-1"></span>**Figure 11. Spectral Analysis Tool**

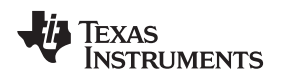

#### [www.ti.com](http://www.ti.com) *ADS7049-Q1EVM-PDK Operation*

#### <span id="page-16-0"></span>*6.4 Histogram Tool*

Noise degrades ADC resolution and the histogram tool can be used to estimate *effective resolution*, which is an indicator of the number of bits of ADC resolution losses resulting from noise generated by the various sources connected to the ADC when measuring a dc signal. The cumulative effect of noise coupling to the ADC output from sources such as the input drive circuits, the reference drive circuit, the ADC power supply, and the ADC itself is reflected in the standard deviation of the ADC output code histogram that is obtained by performing multiple conversions of a dc input applied to a given channel.

The histogram corresponding to a dc input is displayed on clicking the **Capture** button, as shown in [Figure](#page-16-2) 12:

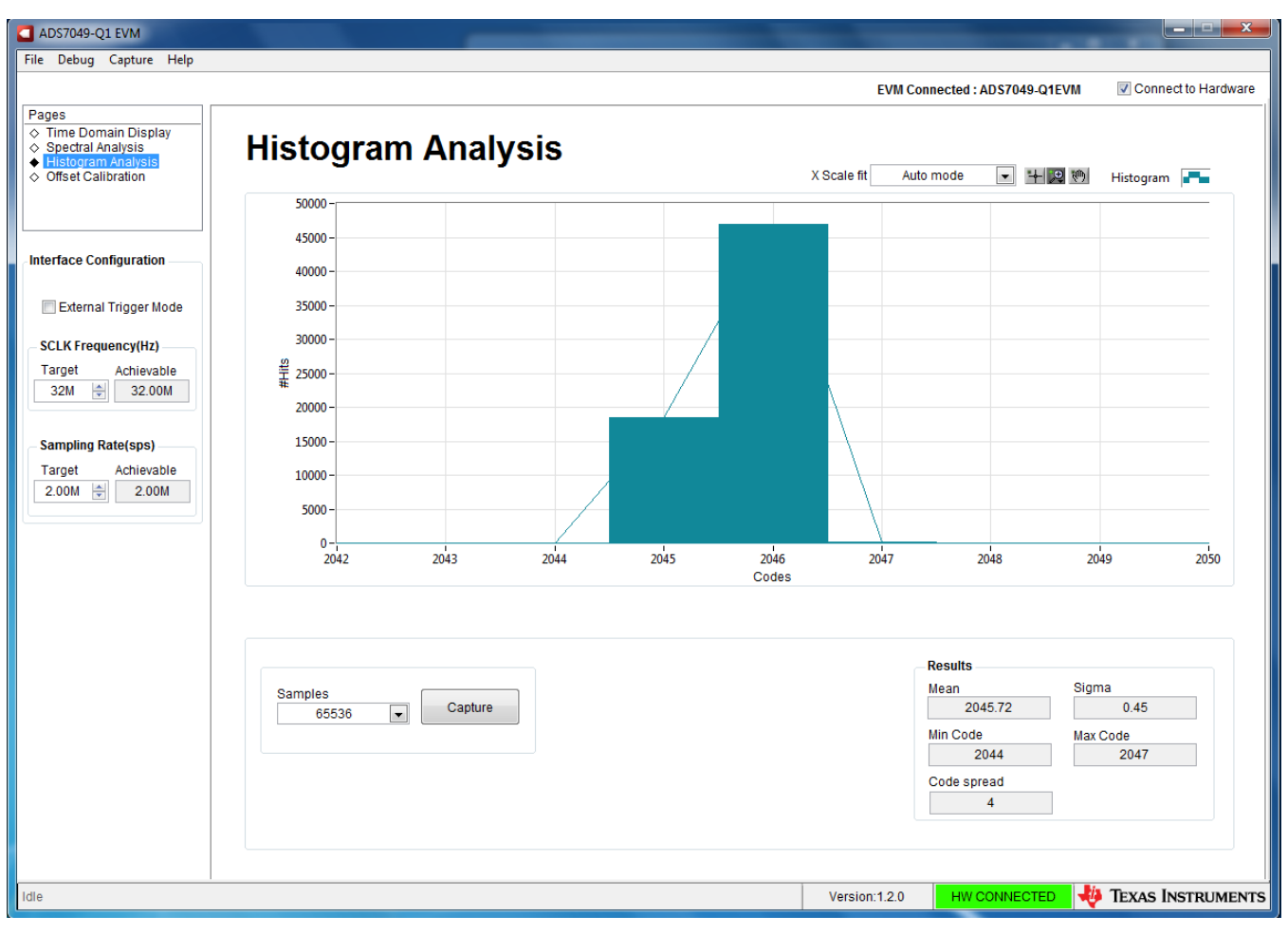

**Figure 12. Histogram Analysis Tool**

### <span id="page-16-2"></span><span id="page-16-1"></span>*6.5 Offset Calibration*

The ADS7049-Q1 device has the ability to calibrate its internal offset. The offset calibration can be initiated by the user either on power-up or during normal operation. During offset calibration, the analog input pins (AINP and AINM) are disconnected from the sampling stage and connected to an internal reference. The result of the offset calibration is stored in an internal register. For subsequent conversions, the device adjusts the conversion results provided on the SDO output with the value stored in this internal register.

The ADS7049-Q1 GUI implements offset calibration as described in the *Offset Calibration During Normal Operation* section of ADS7049-Q1 datasheet ([SBAS763\)](http://www.ti.com/lit/pdf/SBAS763). [Figure](#page-17-0) 13 depicts the *Offset Calibration* page of the GUI.

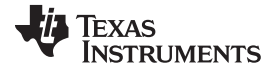

#### *ADS7049-Q1EVM-PDK Operation* [www.ti.com](http://www.ti.com)

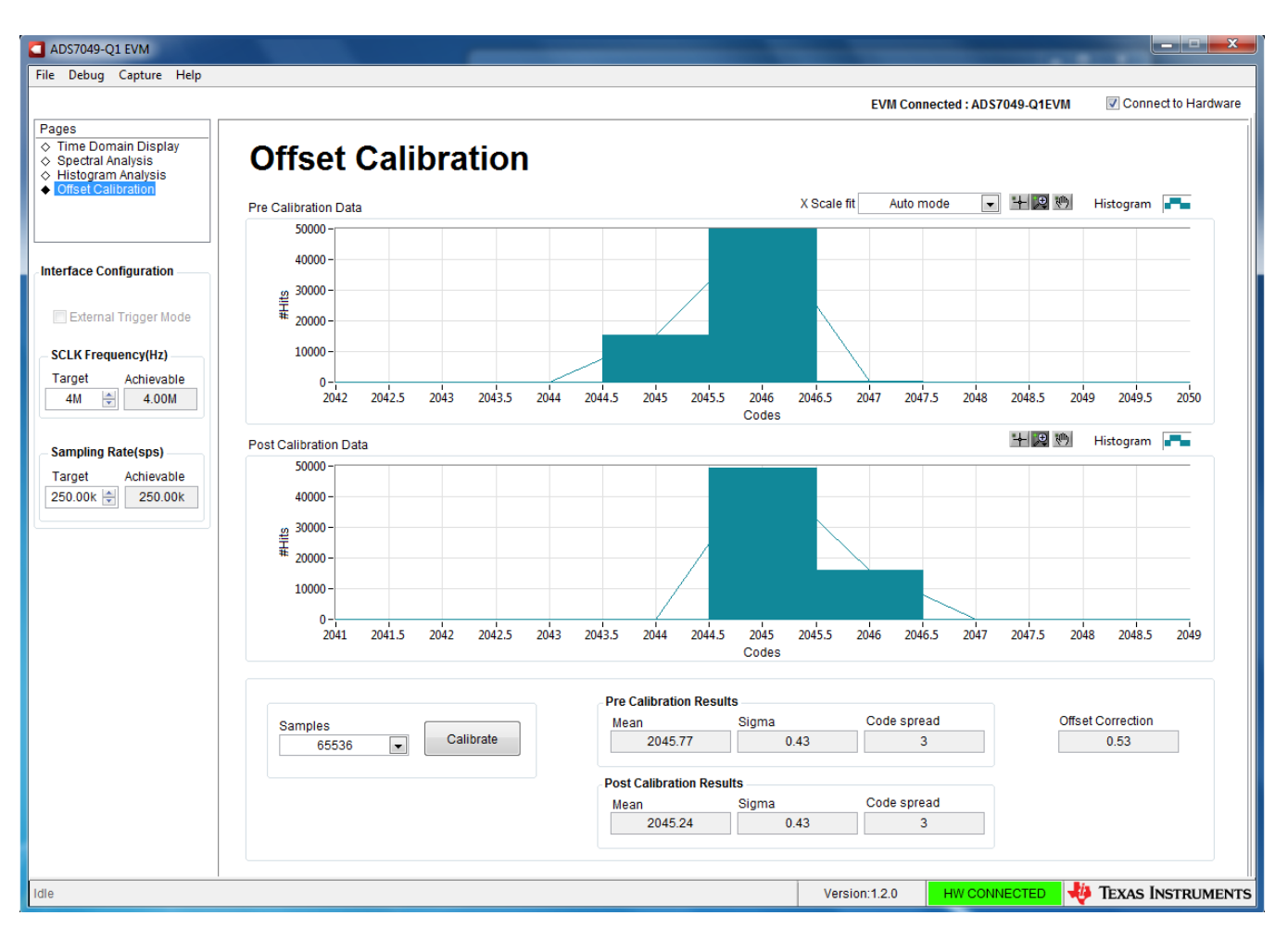

**Figure 13. ADS7049-Q1 Calibration**

<span id="page-17-0"></span>The *Offset Calibration* test is best conducted with a DC input at the *Analog Input Terminal* of the ADS7049-Q1EVM-PDK. Simply click the **Calibrate** button. The GUI first performs a histogram test for the device described in [Section](#page-16-0) 6.4 and populates the first of the two graphs. The pre-calibrated *Mean* code is inserted in the indicator. Next, the calibration frame is sent to the ADS7049-Q1 device that enables the internal offset calibration logic. The GUI performs the histogram test for a second time and the second graph is populated and *Post Calibrated Mean* value computed. Finally, the difference between the first and second computed mean is populated in the *Calculated Offset Correction* indicator.

The computed offset for all subsequent attempts to calibrate the device will always yield a result within the limits specified in the datasheet. This indicates that after the calibration is performed for the first time, the offset is actually being applied on all subsequent conversions. This computed offset will remain fixed, unless the device is reset or there is a significant change in operating temperature or analog supply voltage.

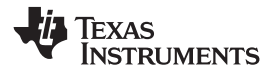

# **7 Bill of Materials, PCB Layout, and Schematics**

This section contains the ADS7049-Q1EVM bill of [materials,](#page-18-3) PCB [layout,](#page-20-2) and the EVM [schematics.](#page-24-2)

# <span id="page-18-3"></span>*7.1 Bill of Materials*

[Table](#page-18-4) 6 lists the ADS7049-Q1EVM BOM.

#### **Table 6. ADS7049-Q1EVM Bill of Materials**

<span id="page-18-4"></span><span id="page-18-2"></span><span id="page-18-1"></span><span id="page-18-0"></span>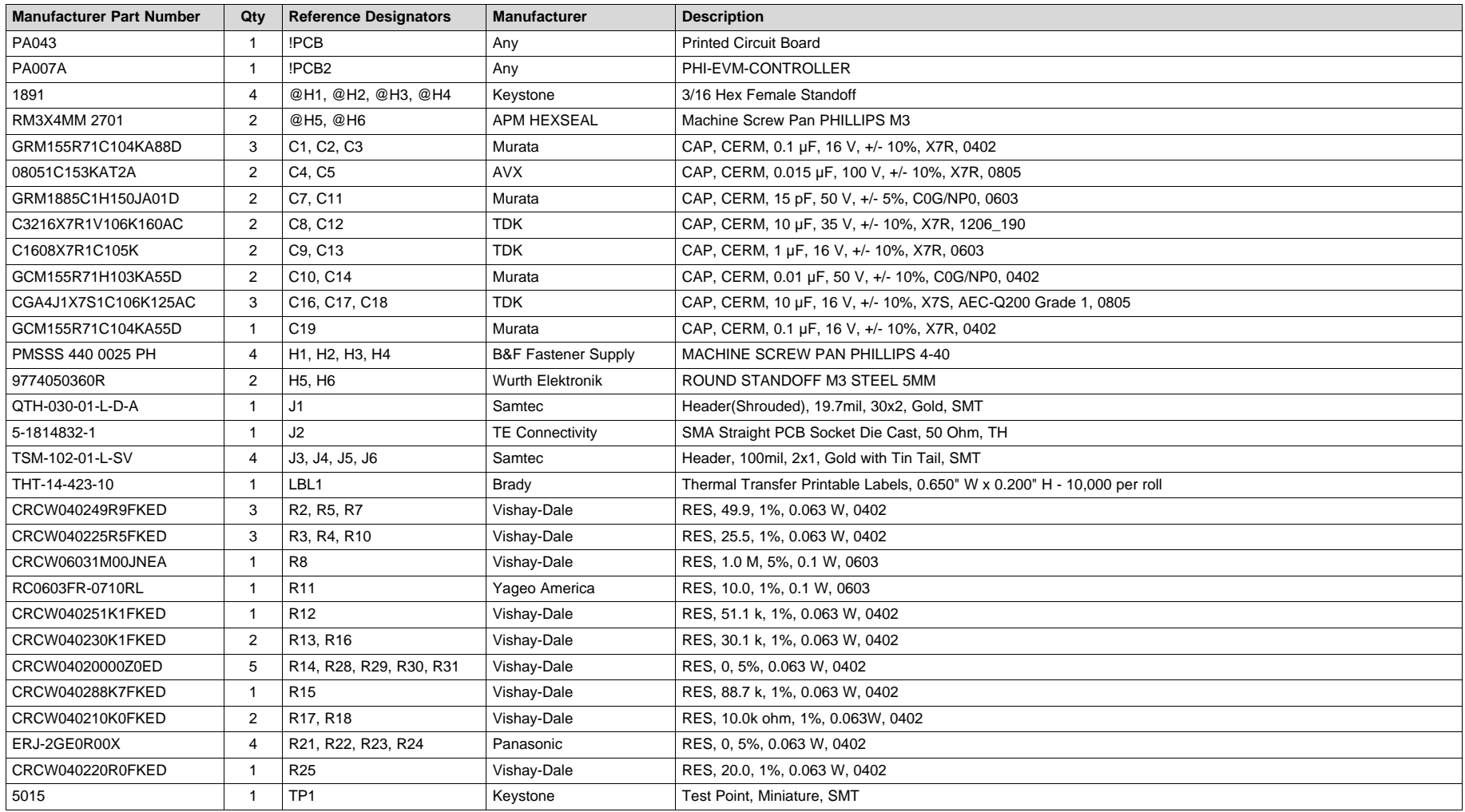

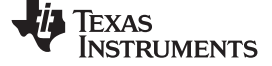

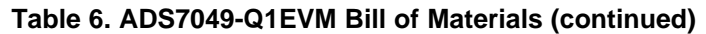

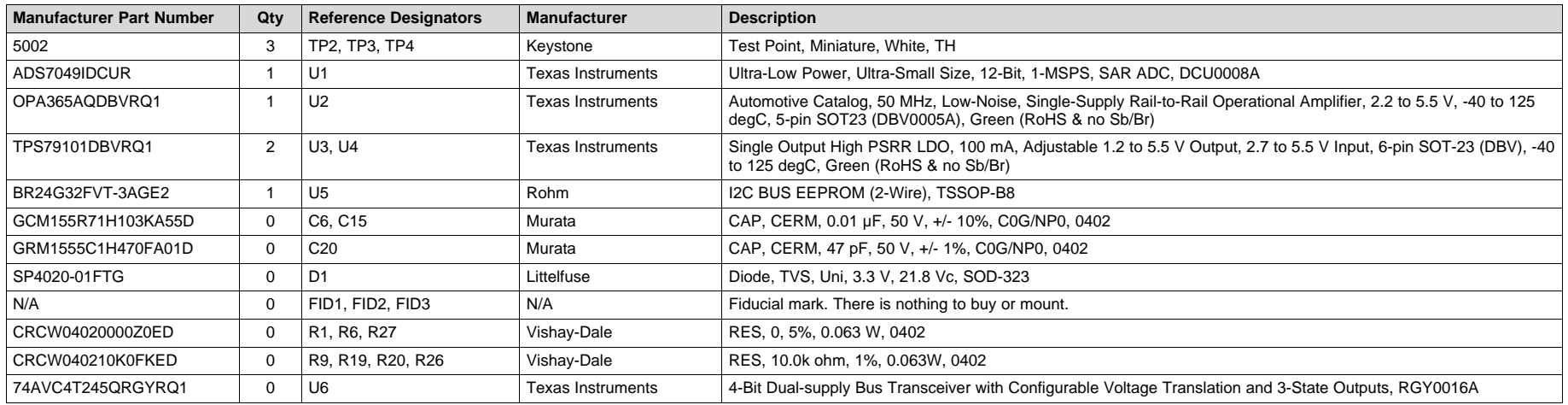

<span id="page-20-2"></span>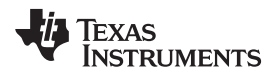

# <span id="page-20-0"></span>*7.2 PCB Layout*

[Figure](#page-20-1) 14 through [Figure](#page-23-0) 17 illustrate the EVM PCB layout.

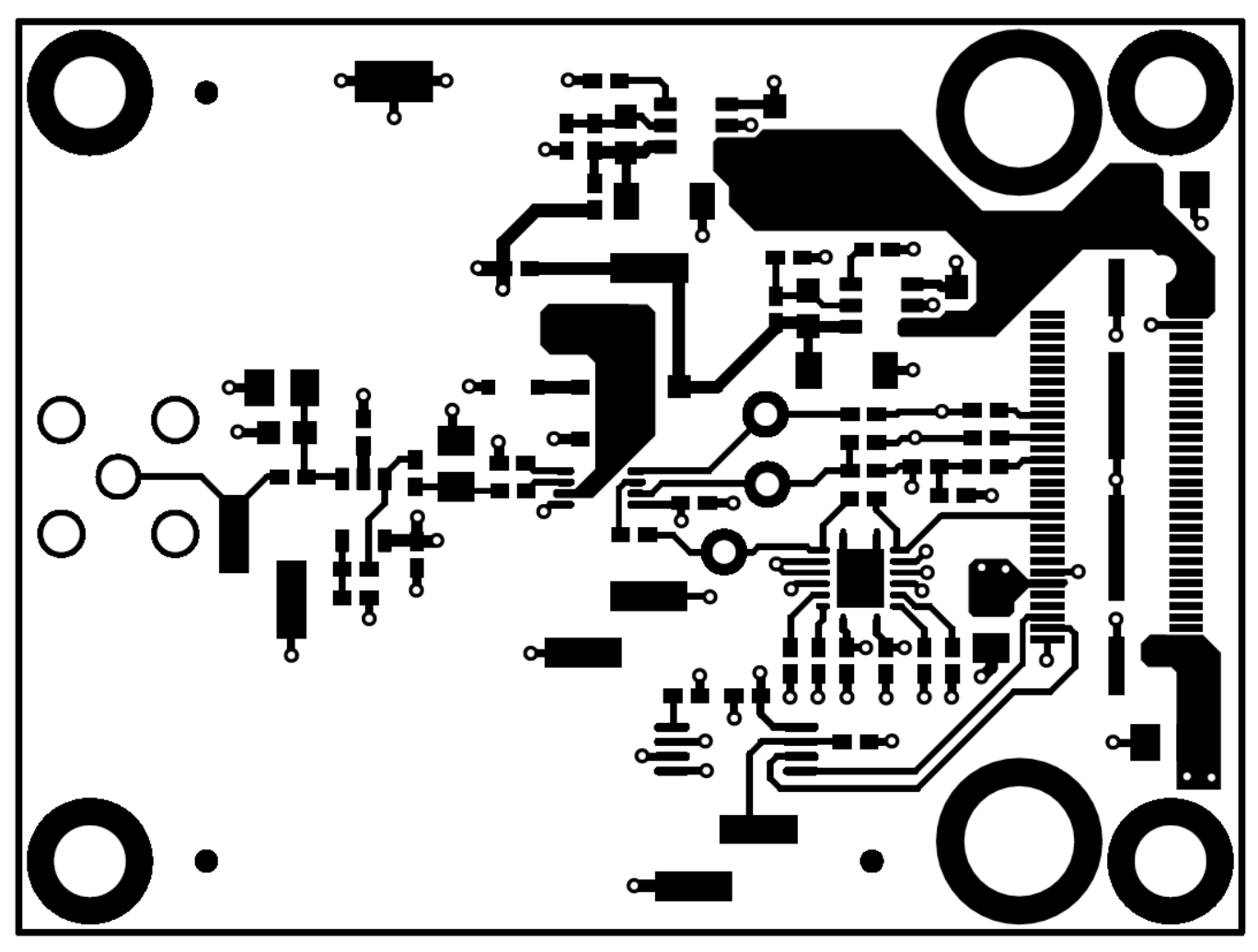

<span id="page-20-1"></span>**Figure 14. ADS7049-Q1EVM PCB Layer 1: Top Layer**

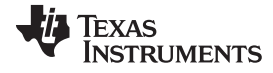

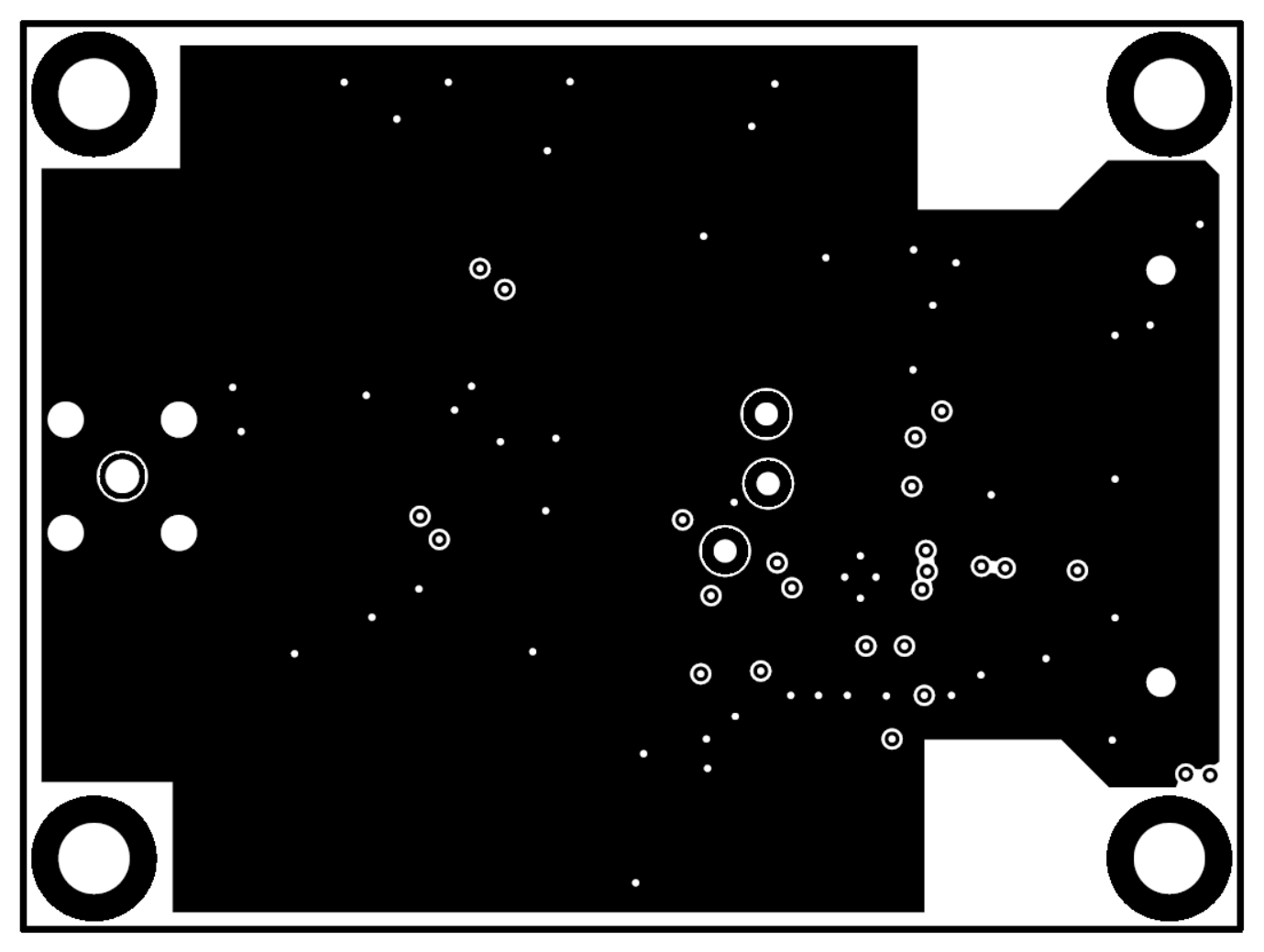

<span id="page-21-0"></span>**Figure 15. ADS7049-Q1EVM PCB Layer 2: GND Plane**

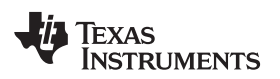

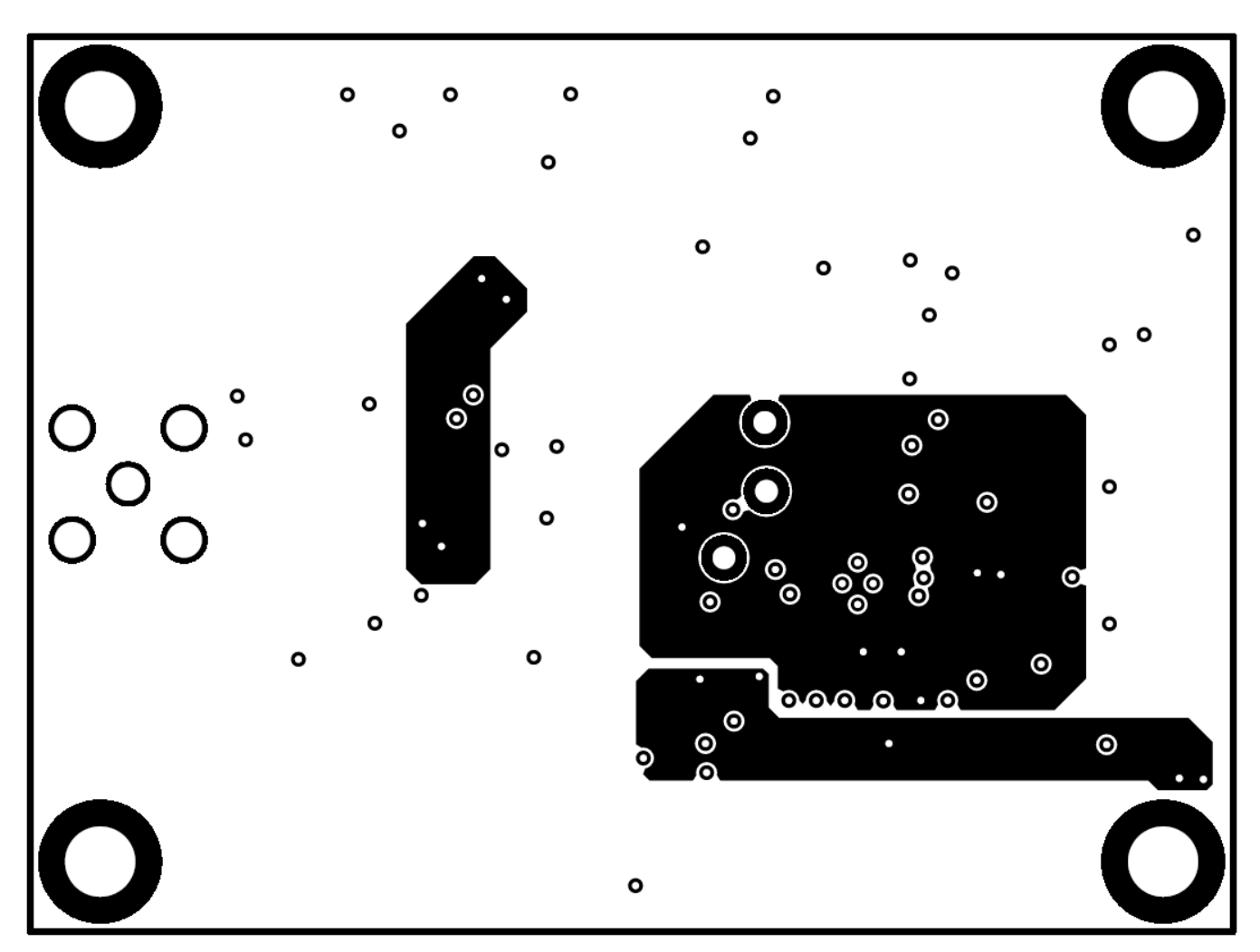

<span id="page-22-0"></span>**Figure 16. ADS7049-Q1EVM PCB Layer 3: Power Planes**

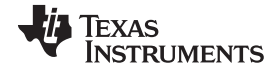

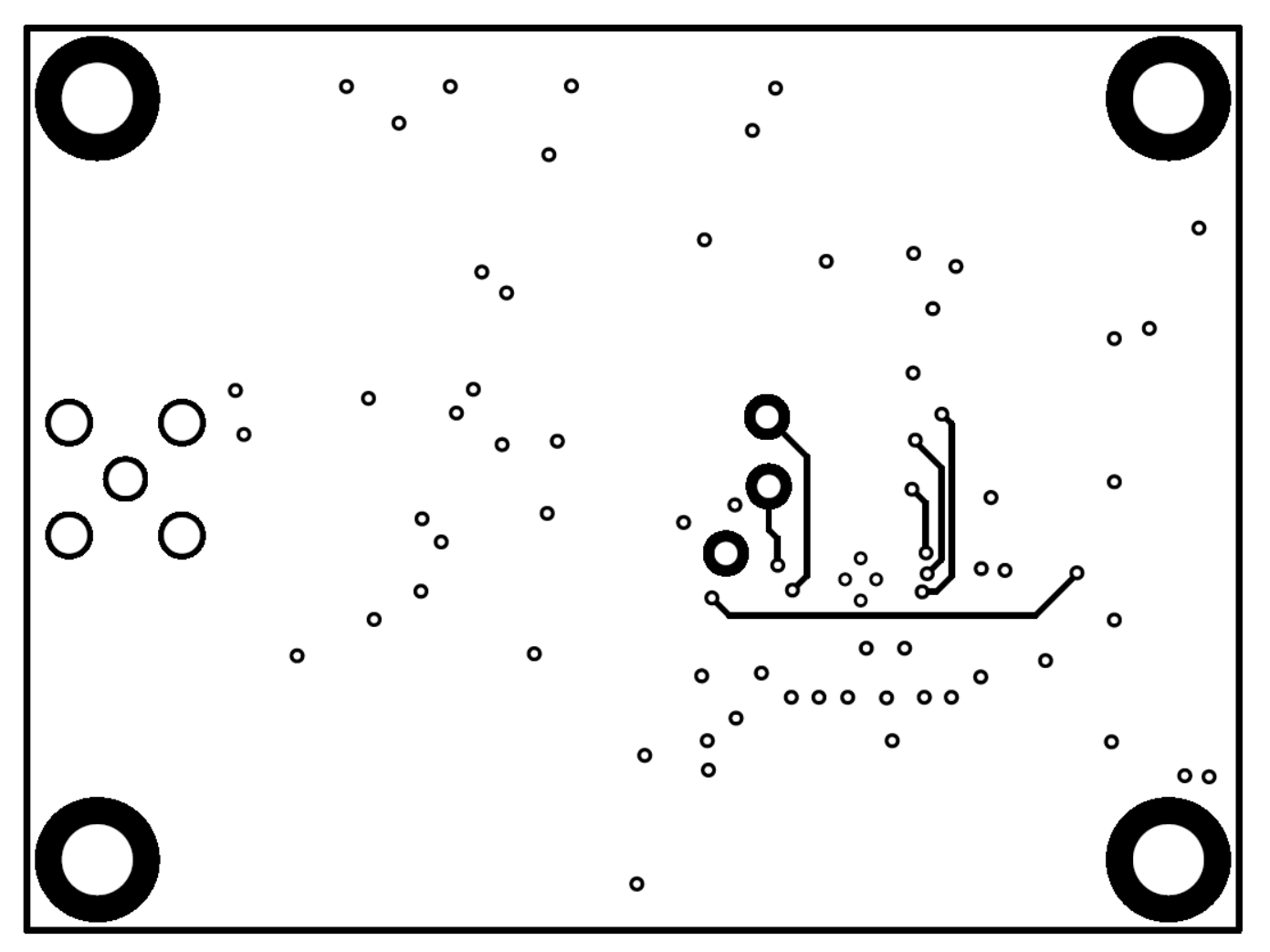

<span id="page-23-0"></span>**Figure 17. ADS7049-Q1EVM PCB Layer 4: Bottom Layer**

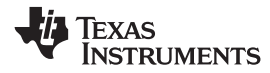

# <span id="page-24-2"></span>*7.3 Schematics*

[Figure](#page-24-3) 18 and [Figure](#page-25-1) 19 illustrate the EVM schematics.

<span id="page-24-0"></span>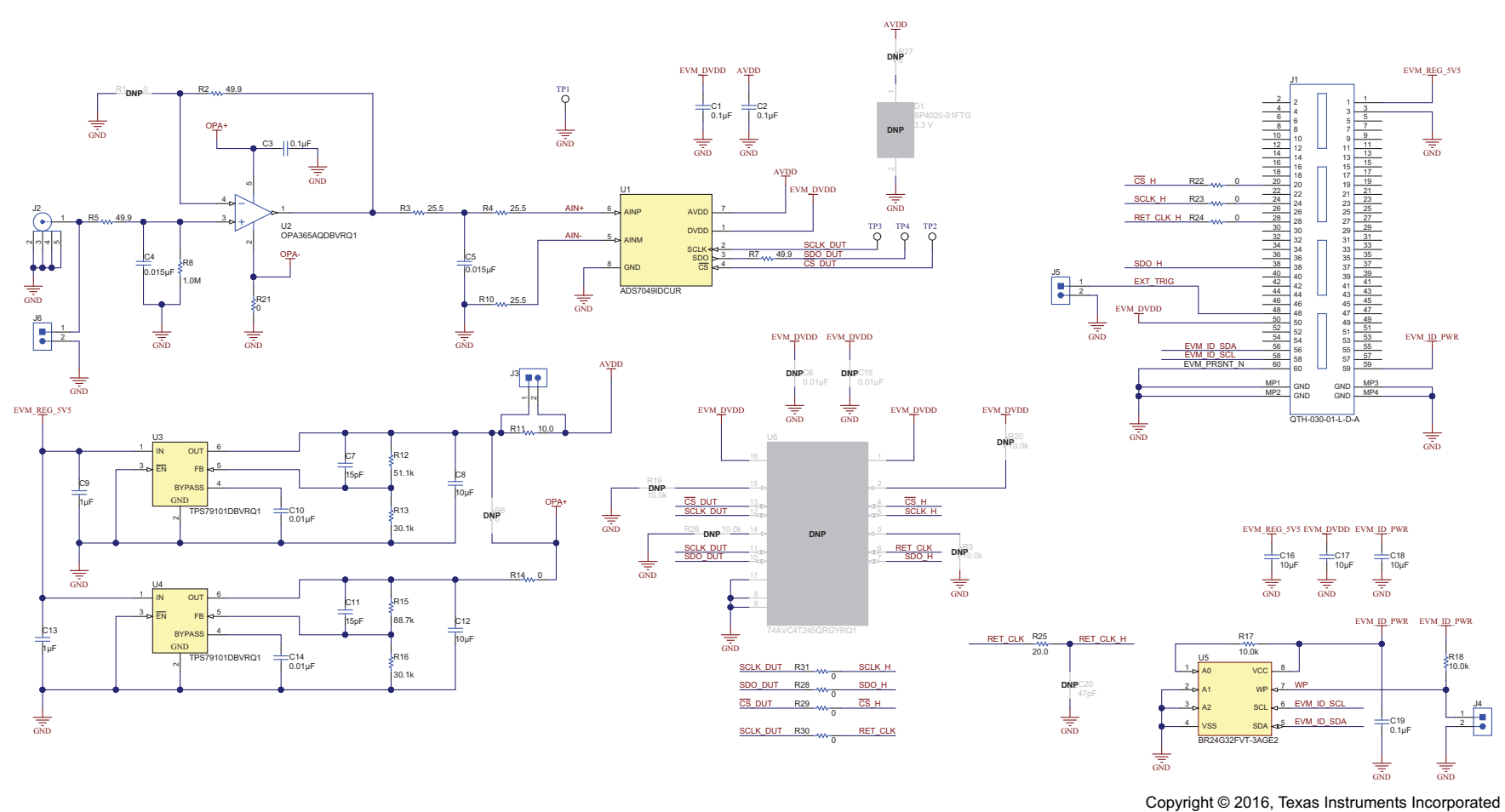

<span id="page-24-3"></span><span id="page-24-1"></span>**Figure 18. Schematic Diagram (Page 1) of the ADS7049-Q1EVM PCB**

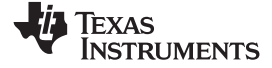

#### *Bill of Materials, PCB Layout, and Schematics* [www.ti.com](http://www.ti.com)

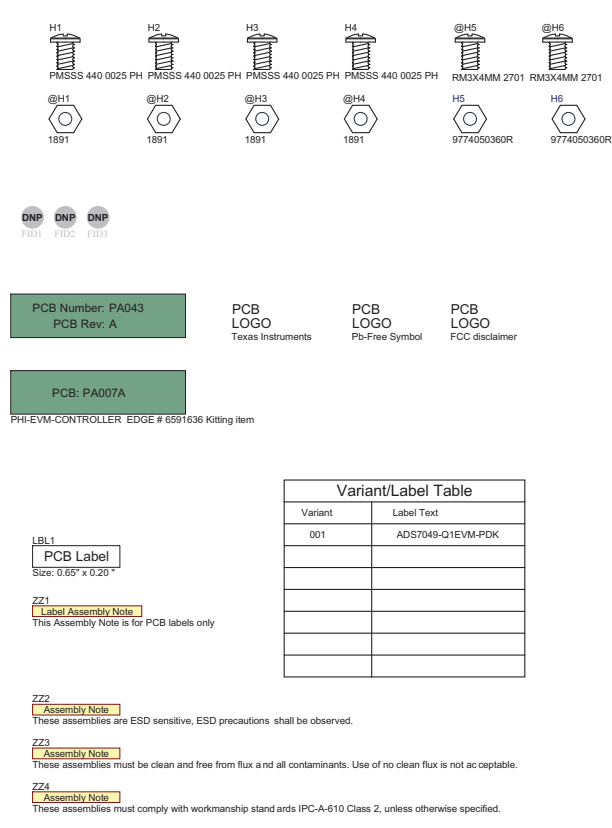

Copyright © 2016, Texas Instruments Incorporated

# <span id="page-25-1"></span><span id="page-25-0"></span>**Figure 19. Schematic Diagram (Page 2) of the ADS7049-Q1EVM PCB**

#### **STANDARD TERMS AND CONDITIONS FOR EVALUATION MODULES**

- 1. *Delivery:* TI delivers TI evaluation boards, kits, or modules, including demonstration software, components, and/or documentation which may be provided together or separately (collectively, an "EVM" or "EVMs") to the User ("User") in accordance with the terms and conditions set forth herein. Acceptance of the EVM is expressly subject to the following terms and conditions.
	- 1.1 EVMs are intended solely for product or software developers for use in a research and development setting to facilitate feasibility evaluation, experimentation, or scientific analysis of TI semiconductors products. EVMs have no direct function and are not finished products. EVMs shall not be directly or indirectly assembled as a part or subassembly in any finished product. For clarification, any software or software tools provided with the EVM ("Software") shall not be subject to the terms and conditions set forth herein but rather shall be subject to the applicable terms and conditions that accompany such Software
	- 1.2 EVMs are not intended for consumer or household use. EVMs may not be sold, sublicensed, leased, rented, loaned, assigned, or otherwise distributed for commercial purposes by Users, in whole or in part, or used in any finished product or production system.
- 2 *Limited Warranty and Related Remedies/Disclaimers*:
	- 2.1 These terms and conditions do not apply to Software. The warranty, if any, for Software is covered in the applicable Software License Agreement.
	- 2.2 TI warrants that the TI EVM will conform to TI's published specifications for ninety (90) days after the date TI delivers such EVM to User. Notwithstanding the foregoing, TI shall not be liable for any defects that are caused by neglect, misuse or mistreatment by an entity other than TI, including improper installation or testing, or for any EVMs that have been altered or modified in any way by an entity other than TI. Moreover, TI shall not be liable for any defects that result from User's design, specifications or instructions for such EVMs. Testing and other quality control techniques are used to the extent TI deems necessary or as mandated by government requirements. TI does not test all parameters of each EVM.
	- 2.3 If any EVM fails to conform to the warranty set forth above, TI's sole liability shall be at its option to repair or replace such EVM, or credit User's account for such EVM. TI's liability under this warranty shall be limited to EVMs that are returned during the warranty period to the address designated by TI and that are determined by TI not to conform to such warranty. If TI elects to repair or replace such EVM, TI shall have a reasonable time to repair such EVM or provide replacements. Repaired EVMs shall be warranted for the remainder of the original warranty period. Replaced EVMs shall be warranted for a new full ninety (90) day warranty period.
- 3 *Regulatory Notices:*
	- 3.1 *United States*
		- 3.1.1 *Notice applicable to EVMs not FCC-Approved:*

This kit is designed to allow product developers to evaluate electronic components, circuitry, or software associated with the kit to determine whether to incorporate such items in a finished product and software developers to write software applications for use with the end product. This kit is not a finished product and when assembled may not be resold or otherwise marketed unless all required FCC equipment authorizations are first obtained. Operation is subject to the condition that this product not cause harmful interference to licensed radio stations and that this product accept harmful interference. Unless the assembled kit is designed to operate under part 15, part 18 or part 95 of this chapter, the operator of the kit must operate under the authority of an FCC license holder or must secure an experimental authorization under part 5 of this chapter.

3.1.2 *For EVMs annotated as FCC – FEDERAL COMMUNICATIONS COMMISSION Part 15 Compliant:*

#### **CAUTION**

This device complies with part 15 of the FCC Rules. Operation is subject to the following two conditions: (1) This device may not cause harmful interference, and (2) this device must accept any interference received, including interference that may cause undesired operation.

Changes or modifications not expressly approved by the party responsible for compliance could void the user's authority to operate the equipment.

#### **FCC Interference Statement for Class A EVM devices**

NOTE: This equipment has been tested and found to comply with the limits for a Class A digital device, pursuant to part 15 of the FCC Rules. These limits are designed to provide reasonable protection against harmful interference when the equipment is operated in a commercial environment. This equipment generates, uses, and can radiate radio frequency energy and, if not installed and used in accordance with the instruction manual, may cause harmful interference to radio communications. Operation of this equipment in a residential area is likely to cause harmful interference in which case the user will be required to *correct the interference at his own expense.*

#### **FCC Interference Statement for Class B EVM devices**

NOTE: This equipment has been tested and found to comply with the limits for a Class B digital device, pursuant to part 15 of the FCC Rules. These limits are designed to provide reasonable protection against harmful interference in a residential installation. This equipment generates, uses and can radiate radio frequency energy and, if not installed and used in accordance with the instructions, may cause harmful interference to radio communications. However, there is no quarantee that interference will not occur in a particular installation. If this equipment does cause harmful interference to radio or television reception, which can be determined by turning the equipment off and on, the user is encouraged to try to correct the interference by one or more *of the following measures:*

- *Reorient or relocate the receiving antenna.*
- *Increase the separation between the equipment and receiver.*
- Connect the equipment into an outlet on a circuit different from that to which the receiver is connected.
- *Consult the dealer or an experienced radio/TV technician for help.*

#### 3.2 *Canada*

3.2.1 *For EVMs issued with an Industry Canada Certificate of Conformance to RSS-210*

#### **Concerning EVMs Including Radio Transmitters:**

This device complies with Industry Canada license-exempt RSS standard(s). Operation is subject to the following two conditions: (1) this device may not cause interference, and (2) this device must accept any interference, including interference that may cause undesired operation of the device.

#### **Concernant les EVMs avec appareils radio:**

Le présent appareil est conforme aux CNR d'Industrie Canada applicables aux appareils radio exempts de licence. L'exploitation est autorisée aux deux conditions suivantes: (1) l'appareil ne doit pas produire de brouillage, et (2) l'utilisateur de l'appareil doit accepter tout brouillage radioélectrique subi, même si le brouillage est susceptible d'en compromettre le fonctionnement.

#### **Concerning EVMs Including Detachable Antennas:**

Under Industry Canada regulations, this radio transmitter may only operate using an antenna of a type and maximum (or lesser) gain approved for the transmitter by Industry Canada. To reduce potential radio interference to other users, the antenna type and its gain should be so chosen that the equivalent isotropically radiated power (e.i.r.p.) is not more than that necessary for successful communication. This radio transmitter has been approved by Industry Canada to operate with the antenna types listed in the user guide with the maximum permissible gain and required antenna impedance for each antenna type indicated. Antenna types not included in this list, having a gain greater than the maximum gain indicated for that type, are strictly prohibited for use with this device.

#### **Concernant les EVMs avec antennes détachables**

Conformément à la réglementation d'Industrie Canada, le présent émetteur radio peut fonctionner avec une antenne d'un type et d'un gain maximal (ou inférieur) approuvé pour l'émetteur par Industrie Canada. Dans le but de réduire les risques de brouillage radioélectrique à l'intention des autres utilisateurs, il faut choisir le type d'antenne et son gain de sorte que la puissance isotrope rayonnée équivalente (p.i.r.e.) ne dépasse pas l'intensité nécessaire à l'établissement d'une communication satisfaisante. Le présent émetteur radio a été approuvé par Industrie Canada pour fonctionner avec les types d'antenne énumérés dans le manuel d'usage et ayant un gain admissible maximal et l'impédance requise pour chaque type d'antenne. Les types d'antenne non inclus dans cette liste, ou dont le gain est supérieur au gain maximal indiqué, sont strictement interdits pour l'exploitation de l'émetteur

#### 3.3 *Japan*

- 3.3.1 *Notice for EVMs delivered in Japan:* Please see [http://www.tij.co.jp/lsds/ti\\_ja/general/eStore/notice\\_01.page](http://www.tij.co.jp/lsds/ti_ja/general/eStore/notice_01.page) 日本国内に 輸入される評価用キット、ボードについては、次のところをご覧ください。 [http://www.tij.co.jp/lsds/ti\\_ja/general/eStore/notice\\_01.page](http://www.tij.co.jp/lsds/ti_ja/general/eStore/notice_01.page)
- 3.3.2 *Notice for Users of EVMs Considered "Radio Frequency Products" in Japan:* EVMs entering Japan may not be certified by TI as conforming to Technical Regulations of Radio Law of Japan.

If User uses EVMs in Japan, not certified to Technical Regulations of Radio Law of Japan, User is required by Radio Law of Japan to follow the instructions below with respect to EVMs:

- Use EVMs in a shielded room or any other test facility as defined in the notification #173 issued by Ministry of Internal Affairs and Communications on March 28, 2006, based on Sub-section 1.1 of Article 6 of the Ministry's Rule for Enforcement of Radio Law of Japan,
- 2. Use EVMs only after User obtains the license of Test Radio Station as provided in Radio Law of Japan with respect to EVMs, or
- 3. Use of EVMs only after User obtains the Technical Regulations Conformity Certification as provided in Radio Law of Japan with respect to EVMs. Also, do not transfer EVMs, unless User gives the same notice above to the transferee. Please note that if User does not follow the instructions above, User will be subject to penalties of Radio Law of Japan.

【無線電波を送信する製品の開発キットをお使いになる際の注意事項】 開発キットの中には技術基準適合証明を受けて いないものがあります。 技術適合証明を受けていないもののご使用に際しては、電波法遵守のため、以下のいずれかの 措置を取っていただく必要がありますのでご注意ください。

- 1. 電波法施行規則第6条第1項第1号に基づく平成18年3月28日総務省告示第173号で定められた電波暗室等の試験設備でご使用 いただく。
- 2. 実験局の免許を取得後ご使用いただく。
- 3. 技術基準適合証明を取得後ご使用いただく。
- なお、本製品は、上記の「ご使用にあたっての注意」を譲渡先、移転先に通知しない限り、譲渡、移転できないものとします。 上記を遵守頂けない場合は、電波法の罰則が適用される可能性があることをご留意ください。 日本テキサス・イ

ンスツルメンツ株式会社

東京都新宿区西新宿6丁目24番1号

西新宿三井ビル

- 3.3.3 *Notice for EVMs for Power Line Communication:* Please see [http://www.tij.co.jp/lsds/ti\\_ja/general/eStore/notice\\_02.page](http://www.tij.co.jp/lsds/ti_ja/general/eStore/notice_02.page) 電力線搬送波通信についての開発キットをお使いになる際の注意事項については、次のところをご覧ください。[http:/](http://www.tij.co.jp/lsds/ti_ja/general/eStore/notice_02.page) [/www.tij.co.jp/lsds/ti\\_ja/general/eStore/notice\\_02.page](http://www.tij.co.jp/lsds/ti_ja/general/eStore/notice_02.page)
- 4 *EVM Use Restrictions and Warnings:*
	- 4.1 EVMS ARE NOT FOR USE IN FUNCTIONAL SAFETY AND/OR SAFETY CRITICAL EVALUATIONS, INCLUDING BUT NOT LIMITED TO EVALUATIONS OF LIFE SUPPORT APPLICATIONS.
	- 4.2 User must read and apply the user guide and other available documentation provided by TI regarding the EVM prior to handling or using the EVM, including without limitation any warning or restriction notices. The notices contain important safety information related to, for example, temperatures and voltages.
	- 4.3 *Safety-Related Warnings and Restrictions:*
		- 4.3.1 User shall operate the EVM within TI's recommended specifications and environmental considerations stated in the user guide, other available documentation provided by TI, and any other applicable requirements and employ reasonable and customary safeguards. Exceeding the specified performance ratings and specifications (including but not limited to input and output voltage, current, power, and environmental ranges) for the EVM may cause personal injury or death, or property damage. If there are questions concerning performance ratings and specifications, User should contact a TI field representative prior to connecting interface electronics including input power and intended loads. Any loads applied outside of the specified output range may also result in unintended and/or inaccurate operation and/or possible permanent damage to the EVM and/or interface electronics. Please consult the EVM user guide prior to connecting any load to the EVM output. If there is uncertainty as to the load specification, please contact a TI field representative. During normal operation, even with the inputs and outputs kept within the specified allowable ranges, some circuit components may have elevated case temperatures. These components include but are not limited to linear regulators, switching transistors, pass transistors, current sense resistors, and heat sinks, which can be identified using the information in the associated documentation. When working with the EVM, please be aware that the EVM may become very warm.
		- 4.3.2 EVMs are intended solely for use by technically qualified, professional electronics experts who are familiar with the dangers and application risks associated with handling electrical mechanical components, systems, and subsystems. User assumes all responsibility and liability for proper and safe handling and use of the EVM by User or its employees, affiliates, contractors or designees. User assumes all responsibility and liability to ensure that any interfaces (electronic and/or mechanical) between the EVM and any human body are designed with suitable isolation and means to safely limit accessible leakage currents to minimize the risk of electrical shock hazard. User assumes all responsibility and liability for any improper or unsafe handling or use of the EVM by User or its employees, affiliates, contractors or designees.
	- 4.4 User assumes all responsibility and liability to determine whether the EVM is subject to any applicable international, federal, state, or local laws and regulations related to User's handling and use of the EVM and, if applicable, User assumes all responsibility and liability for compliance in all respects with such laws and regulations. User assumes all responsibility and liability for proper disposal and recycling of the EVM consistent with all applicable international, federal, state, and local requirements.
- 5. *Accuracy of Information:* To the extent TI provides information on the availability and function of EVMs, TI attempts to be as accurate as possible. However, TI does not warrant the accuracy of EVM descriptions, EVM availability or other information on its websites as accurate, complete, reliable, current, or error-free.
- 6. *Disclaimers:*
	- 6.1 EXCEPT AS SET FORTH ABOVE, EVMS AND ANY WRITTEN DESIGN MATERIALS PROVIDED WITH THE EVM (AND THE DESIGN OF THE EVM ITSELF) ARE PROVIDED "AS IS" AND "WITH ALL FAULTS." TI DISCLAIMS ALL OTHER WARRANTIES, EXPRESS OR IMPLIED, REGARDING SUCH ITEMS, INCLUDING BUT NOT LIMITED TO ANY IMPLIED WARRANTIES OF MERCHANTABILITY OR FITNESS FOR A PARTICULAR PURPOSE OR NON-INFRINGEMENT OF ANY THIRD PARTY PATENTS, COPYRIGHTS, TRADE SECRETS OR OTHER INTELLECTUAL PROPERTY RIGHTS.
	- 6.2 EXCEPT FOR THE LIMITED RIGHT TO USE THE EVM SET FORTH HEREIN, NOTHING IN THESE TERMS AND CONDITIONS SHALL BE CONSTRUED AS GRANTING OR CONFERRING ANY RIGHTS BY LICENSE, PATENT, OR ANY OTHER INDUSTRIAL OR INTELLECTUAL PROPERTY RIGHT OF TI, ITS SUPPLIERS/LICENSORS OR ANY OTHER THIRD PARTY, TO USE THE EVM IN ANY FINISHED END-USER OR READY-TO-USE FINAL PRODUCT, OR FOR ANY INVENTION, DISCOVERY OR IMPROVEMENT MADE, CONCEIVED OR ACQUIRED PRIOR TO OR AFTER DELIVERY OF THE EVM.
- 7. *USER'S INDEMNITY OBLIGATIONS AND REPRESENTATIONS.* USER WILL DEFEND, INDEMNIFY AND HOLD TI, ITS LICENSORS AND THEIR REPRESENTATIVES HARMLESS FROM AND AGAINST ANY AND ALL CLAIMS, DAMAGES, LOSSES, EXPENSES, COSTS AND LIABILITIES (COLLECTIVELY, "CLAIMS") ARISING OUT OF OR IN CONNECTION WITH ANY HANDLING OR USE OF THE EVM THAT IS NOT IN ACCORDANCE WITH THESE TERMS AND CONDITIONS. THIS OBLIGATION SHALL APPLY WHETHER CLAIMS ARISE UNDER STATUTE, REGULATION, OR THE LAW OF TORT, CONTRACT OR ANY OTHER LEGAL THEORY, AND EVEN IF THE EVM FAILS TO PERFORM AS DESCRIBED OR EXPECTED.
- 8. *Limitations on Damages and Liability:*
	- 8.1 *General Limitations*. IN NO EVENT SHALL TI BE LIABLE FOR ANY SPECIAL, COLLATERAL, INDIRECT, PUNITIVE, INCIDENTAL, CONSEQUENTIAL, OR EXEMPLARY DAMAGES IN CONNECTION WITH OR ARISING OUT OF THESE TERMS ANDCONDITIONS OR THE USE OF THE EVMS PROVIDED HEREUNDER, REGARDLESS OF WHETHER TI HAS BEEN ADVISED OF THE POSSIBILITY OF SUCH DAMAGES. EXCLUDED DAMAGES INCLUDE, BUT ARE NOT LIMITED TO, COST OF REMOVAL OR REINSTALLATION, ANCILLARY COSTS TO THE PROCUREMENT OF SUBSTITUTE GOODS OR SERVICES, RETESTING, OUTSIDE COMPUTER TIME, LABOR COSTS, LOSS OF GOODWILL, LOSS OF PROFITS, LOSS OF SAVINGS, LOSS OF USE, LOSS OF DATA, OR BUSINESS INTERRUPTION. NO CLAIM, SUIT OR ACTION SHALL BE BROUGHT AGAINST TI MORE THAN ONE YEAR AFTER THE RELATED CAUSE OF ACTION HAS OCCURRED.
	- 8.2 *Specific Limitations.* IN NO EVENT SHALL TI'S AGGREGATE LIABILITY FROM ANY WARRANTY OR OTHER OBLIGATION ARISING OUT OF OR IN CONNECTION WITH THESE TERMS AND CONDITIONS, OR ANY USE OF ANY TI EVM PROVIDED HEREUNDER, EXCEED THE TOTAL AMOUNT PAID TO TI FOR THE PARTICULAR UNITS SOLD UNDER THESE TERMS AND CONDITIONS WITH RESPECT TO WHICH LOSSES OR DAMAGES ARE CLAIMED. THE EXISTENCE OF MORE THAN ONE CLAIM AGAINST THE PARTICULAR UNITS SOLD TO USER UNDER THESE TERMS AND CONDITIONS SHALL NOT ENLARGE OR EXTEND THIS LIMIT.
- 9. *Return Policy.* Except as otherwise provided, TI does not offer any refunds, returns, or exchanges. Furthermore, no return of EVM(s) will be accepted if the package has been opened and no return of the EVM(s) will be accepted if they are damaged or otherwise not in a resalable condition. If User feels it has been incorrectly charged for the EVM(s) it ordered or that delivery violates the applicable order, User should contact TI. All refunds will be made in full within thirty (30) working days from the return of the components(s), excluding any postage or packaging costs.
- 10. *Governing Law:* These terms and conditions shall be governed by and interpreted in accordance with the laws of the State of Texas, without reference to conflict-of-laws principles. User agrees that non-exclusive jurisdiction for any dispute arising out of or relating to these terms and conditions lies within courts located in the State of Texas and consents to venue in Dallas County, Texas. Notwithstanding the foregoing, any judgment may be enforced in any United States or foreign court, and TI may seek injunctive relief in any United States or foreign court.

Mailing Address: Texas Instruments, Post Office Box 655303, Dallas, Texas 75265 Copyright © 2016, Texas Instruments Incorporated

#### **IMPORTANT NOTICE**

Texas Instruments Incorporated and its subsidiaries (TI) reserve the right to make corrections, enhancements, improvements and other changes to its semiconductor products and services per JESD46, latest issue, and to discontinue any product or service per JESD48, latest issue. Buyers should obtain the latest relevant information before placing orders and should verify that such information is current and complete. All semiconductor products (also referred to herein as "components") are sold subject to TI's terms and conditions of sale supplied at the time of order acknowledgment.

TI warrants performance of its components to the specifications applicable at the time of sale, in accordance with the warranty in TI's terms and conditions of sale of semiconductor products. Testing and other quality control techniques are used to the extent TI deems necessary to support this warranty. Except where mandated by applicable law, testing of all parameters of each component is not necessarily performed.

TI assumes no liability for applications assistance or the design of Buyers' products. Buyers are responsible for their products and applications using TI components. To minimize the risks associated with Buyers' products and applications, Buyers should provide adequate design and operating safeguards.

TI does not warrant or represent that any license, either express or implied, is granted under any patent right, copyright, mask work right, or other intellectual property right relating to any combination, machine, or process in which TI components or services are used. Information published by TI regarding third-party products or services does not constitute a license to use such products or services or a warranty or endorsement thereof. Use of such information may require a license from a third party under the patents or other intellectual property of the third party, or a license from TI under the patents or other intellectual property of TI.

Reproduction of significant portions of TI information in TI data books or data sheets is permissible only if reproduction is without alteration and is accompanied by all associated warranties, conditions, limitations, and notices. TI is not responsible or liable for such altered documentation. Information of third parties may be subject to additional restrictions.

Resale of TI components or services with statements different from or beyond the parameters stated by TI for that component or service voids all express and any implied warranties for the associated TI component or service and is an unfair and deceptive business practice. TI is not responsible or liable for any such statements.

Buyer acknowledges and agrees that it is solely responsible for compliance with all legal, regulatory and safety-related requirements concerning its products, and any use of TI components in its applications, notwithstanding any applications-related information or support that may be provided by TI. Buyer represents and agrees that it has all the necessary expertise to create and implement safeguards which anticipate dangerous consequences of failures, monitor failures and their consequences, lessen the likelihood of failures that might cause harm and take appropriate remedial actions. Buyer will fully indemnify TI and its representatives against any damages arising out of the use of any TI components in safety-critical applications.

In some cases, TI components may be promoted specifically to facilitate safety-related applications. With such components, TI's goal is to help enable customers to design and create their own end-product solutions that meet applicable functional safety standards and requirements. Nonetheless, such components are subject to these terms.

No TI components are authorized for use in FDA Class III (or similar life-critical medical equipment) unless authorized officers of the parties have executed a special agreement specifically governing such use.

Only those TI components which TI has specifically designated as military grade or "enhanced plastic" are designed and intended for use in military/aerospace applications or environments. Buyer acknowledges and agrees that any military or aerospace use of TI components which have *not* been so designated is solely at the Buyer's risk, and that Buyer is solely responsible for compliance with all legal and regulatory requirements in connection with such use.

TI has specifically designated certain components as meeting ISO/TS16949 requirements, mainly for automotive use. In any case of use of non-designated products, TI will not be responsible for any failure to meet ISO/TS16949.

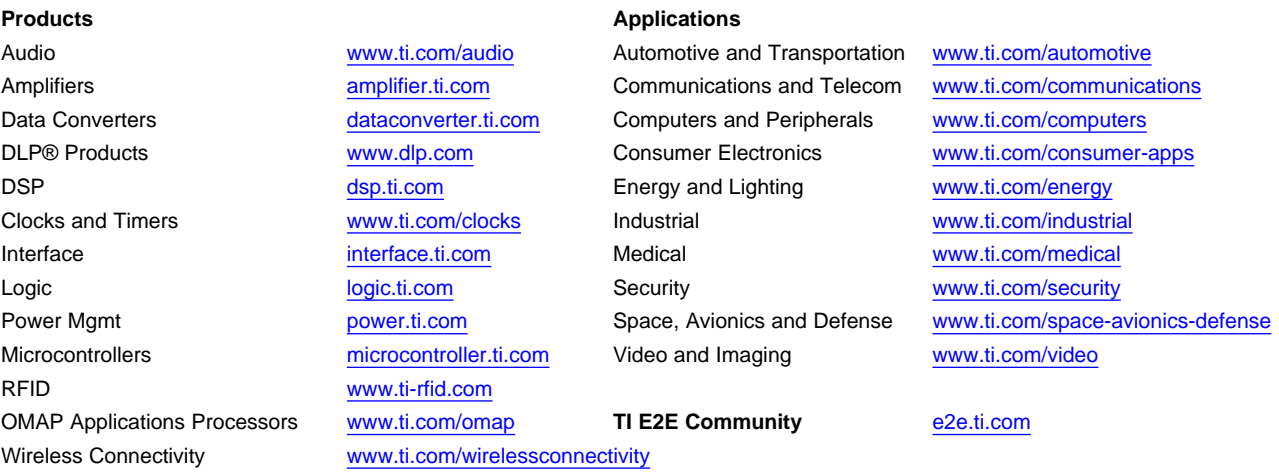

Mailing Address: Texas Instruments, Post Office Box 655303, Dallas, Texas 75265 Copyright © 2016, Texas Instruments Incorporated